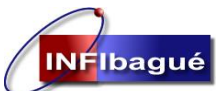

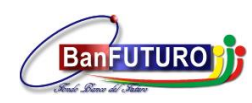

# **Manual de Usuario**

## **SOFTWARE PISAMI**

Elaborado: Fabián Alexis Bejarano

**Oficina de sistemas 2017**

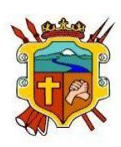

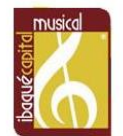

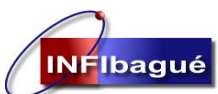

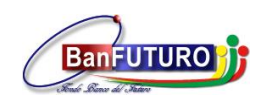

## **SOFTWARE PISAMI**

### **Contenido**

## Tabla de contenido

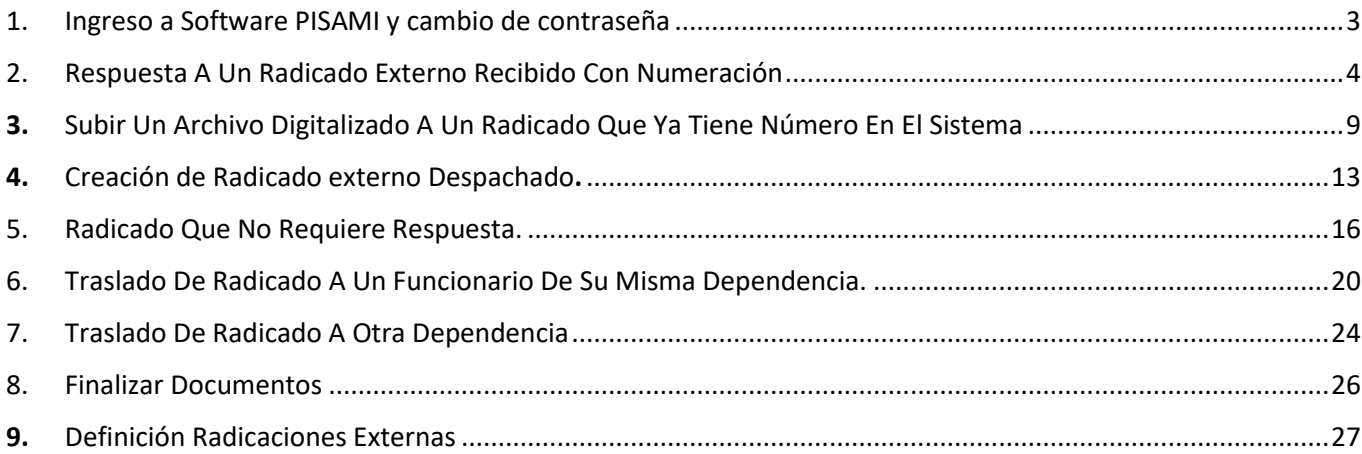

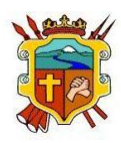

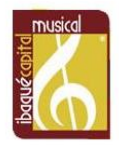

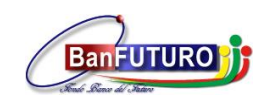

## <span id="page-2-0"></span>1. Ingreso a Software PISAMI y cambio de contraseña

Ingrese desde el navegador Google Chrome a la siguiente dirección electrónica: http://gdpisami.ibague.gov.co

### Ingrese Usuario y Contraseña

**INFIbagué** 

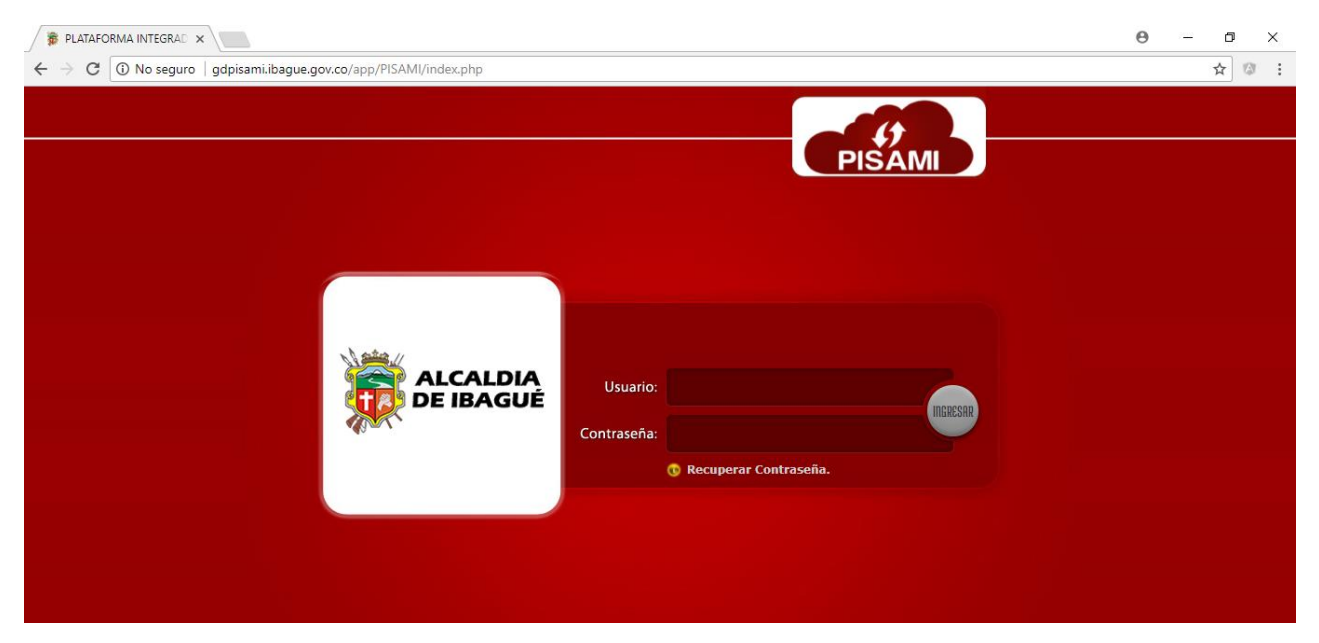

Para cambio de contraseña ingrese al menú Herramientas, Usuarios. Cambio de contraseña.

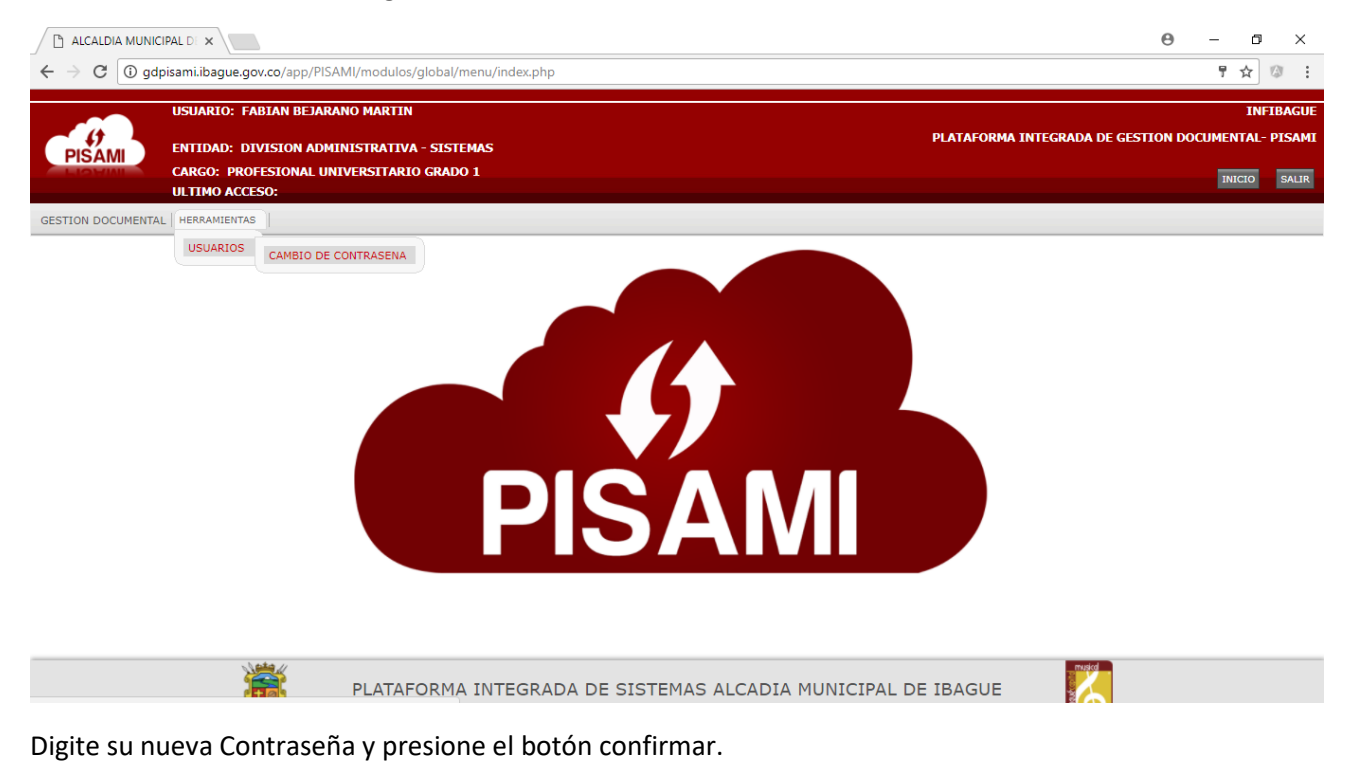

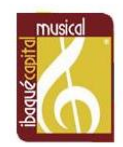

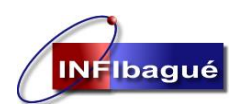

**INSTITUTO DE FINANCIAMIENTO, PROMOCION Y DESARROLLO DE IBAGUÉ INFIBAGUE**

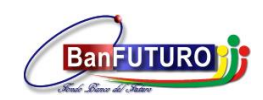

**NIT: 890.700.755-5**

## <span id="page-3-0"></span>2. Respuesta A Un Radicado Externo Recibido Con Numeración

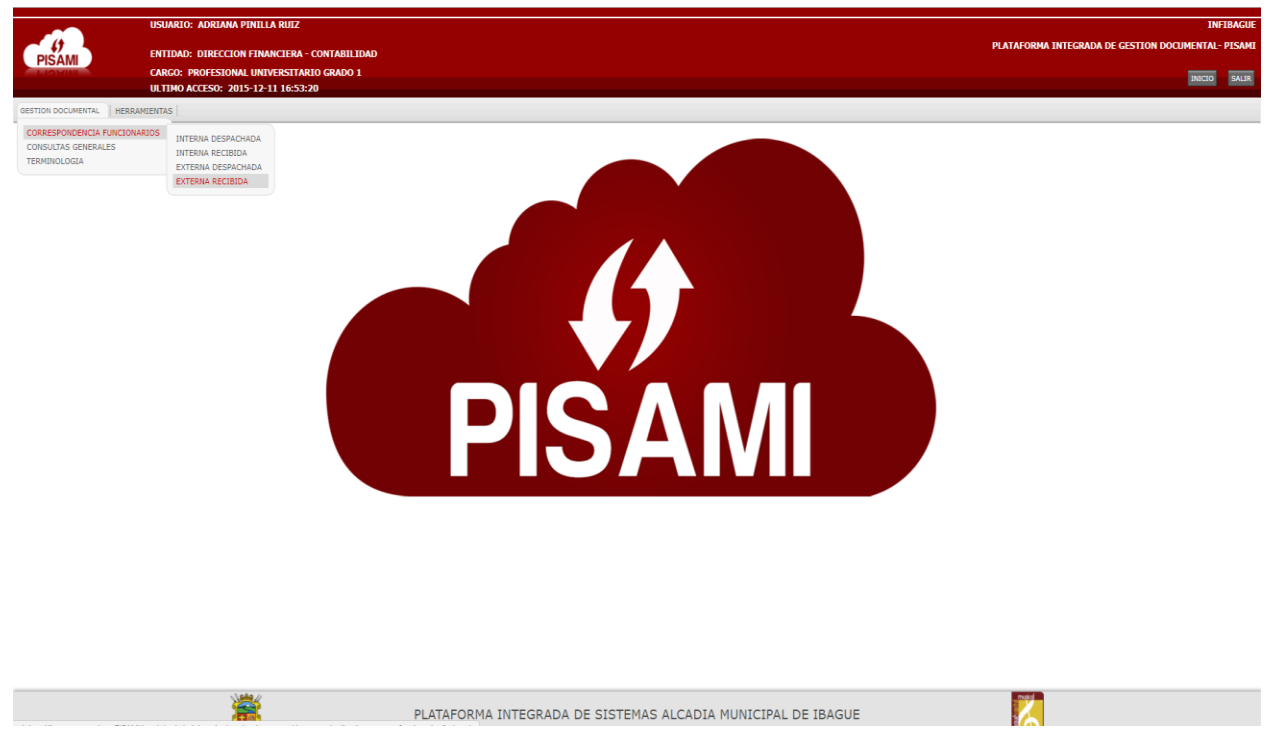

### Seleccione ver Actuaciones

2017-003886

2017-003839

13/09/2017

11/09/2017

rando registros del 1 al 4 de un total de 4 registros

RADICADO TRAMITES

TRAMITES

RADICADO

REF EXTRACTOS AGOSTO

REF EXTRACTO CONSOLIDADO

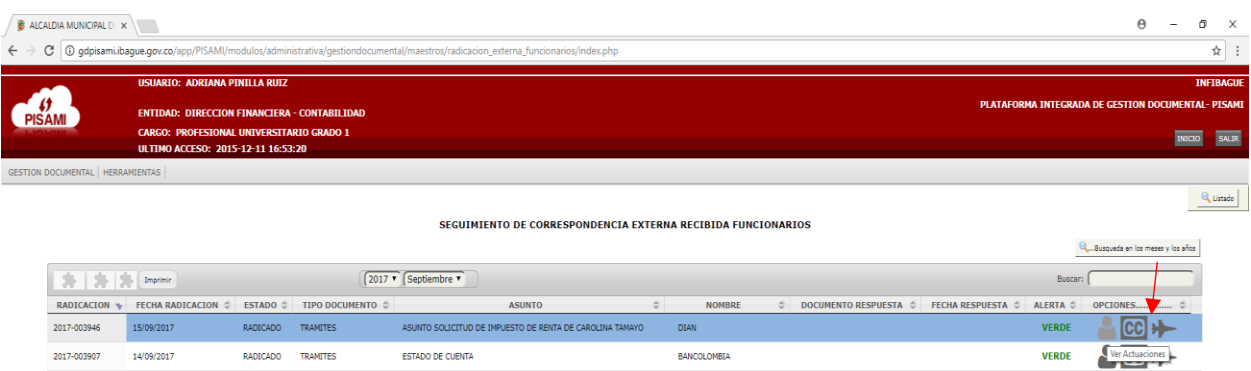

**BANCO POPULAR** 

COLPATRIA RED MULTIBANCA

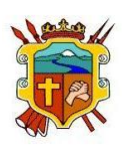

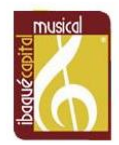

 $\frac{1}{2}$   $\text{CD}$  +

 $20 +$ 

**VERDE** 

**VERDE** 

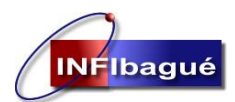

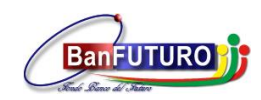

Seleccione la tabla de Retención Clic en Actualice el Radicado de acuerdo al TRD

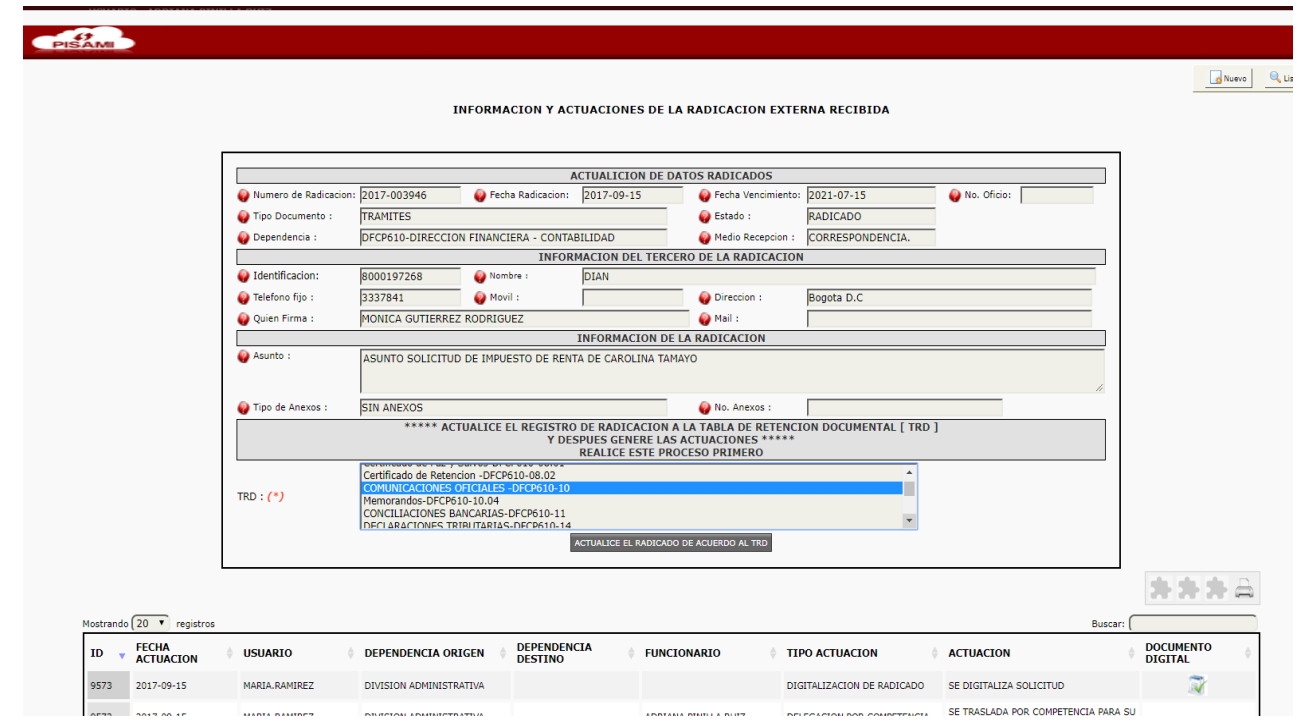

Verifique que la actualización del registro se haya realizado satisfactoriamente e ingrese a nuevo.

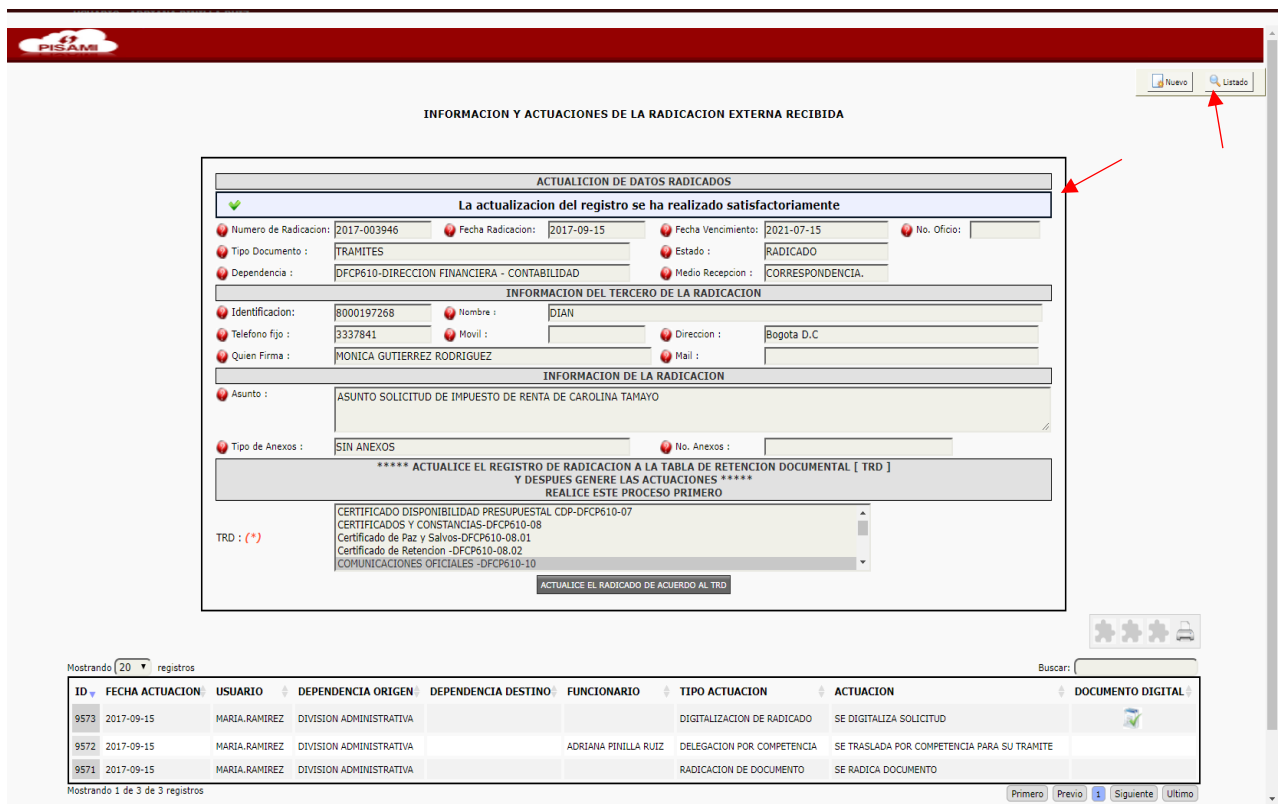

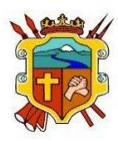

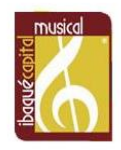

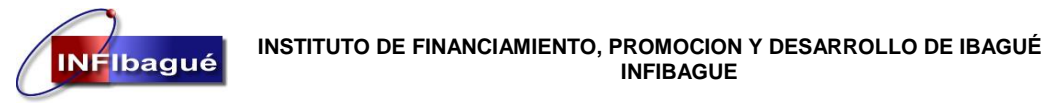

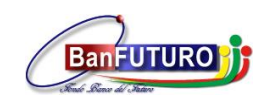

Seleccione Respuesta a solicitud Clic en Validar para que genere un nuevo número de consecutivo.

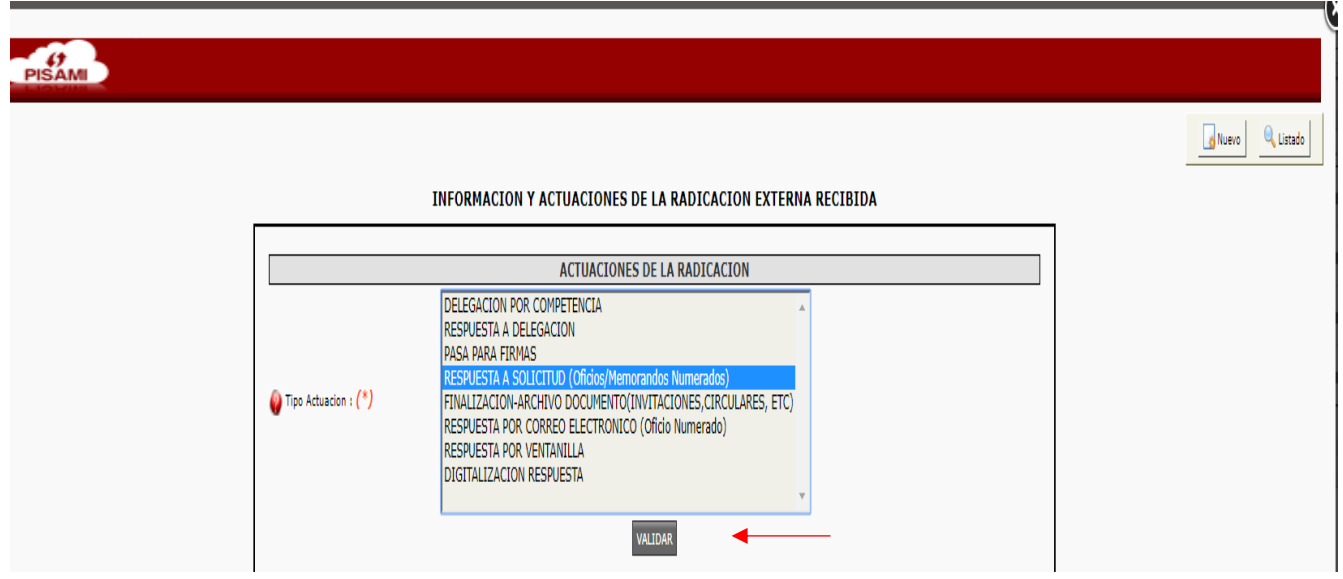

DESPUES QUE TIENE EL NUMERO DE RADICADO **"NO LE DE ATRÁS A LA PAGINA YA QUE CUANDO ACTUALIZA DE NUEVO LA PAGINA VA A GENERAR UN NUMERO DE CONSECUTIVO OTRA VEZ"** copie el número de Radicado en el oficio al cual va a dar Respuesta, digitalice el archivo ya firmado con la fecha y el consecutivo que genero el sistema, si tiene ya el documento digitalizado Clic en Digitalizar Documento, si no dele Clic en salir.

"Subir un archivo digitalizado a un Radicado que ya tiene número en el sistema, diríjase a la **SECCIÓN 3**"

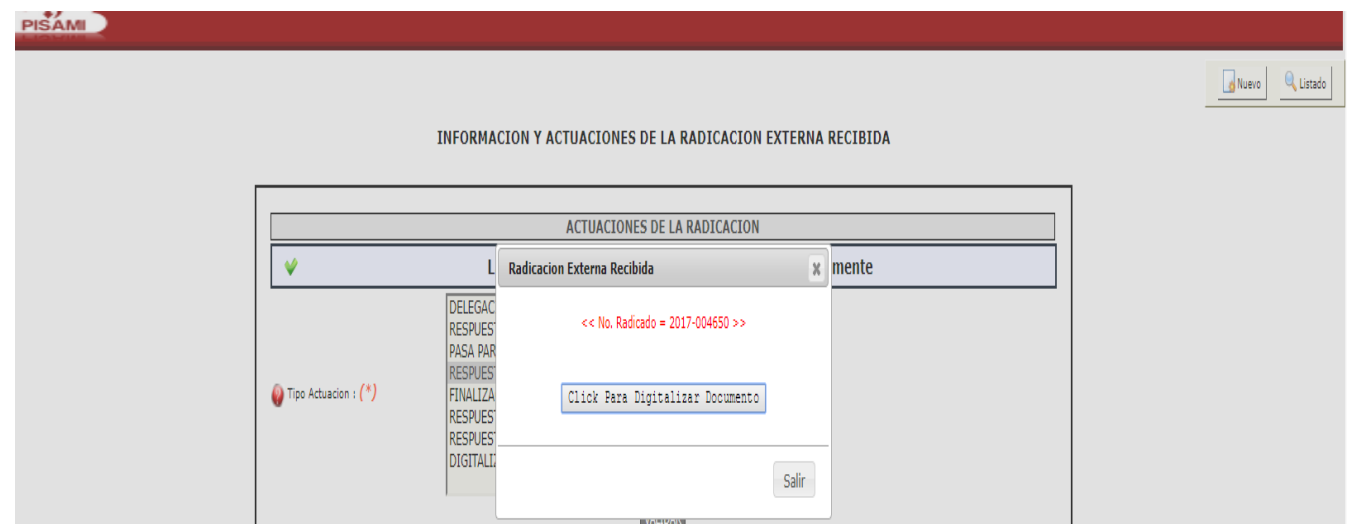

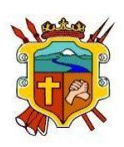

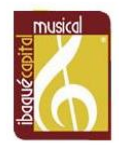

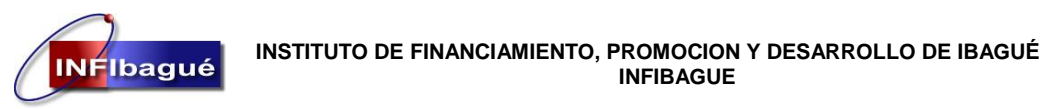

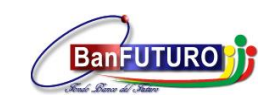

### Clic en Seleccionar Archivo y busque el documento en la carpeta donde lo guardo.

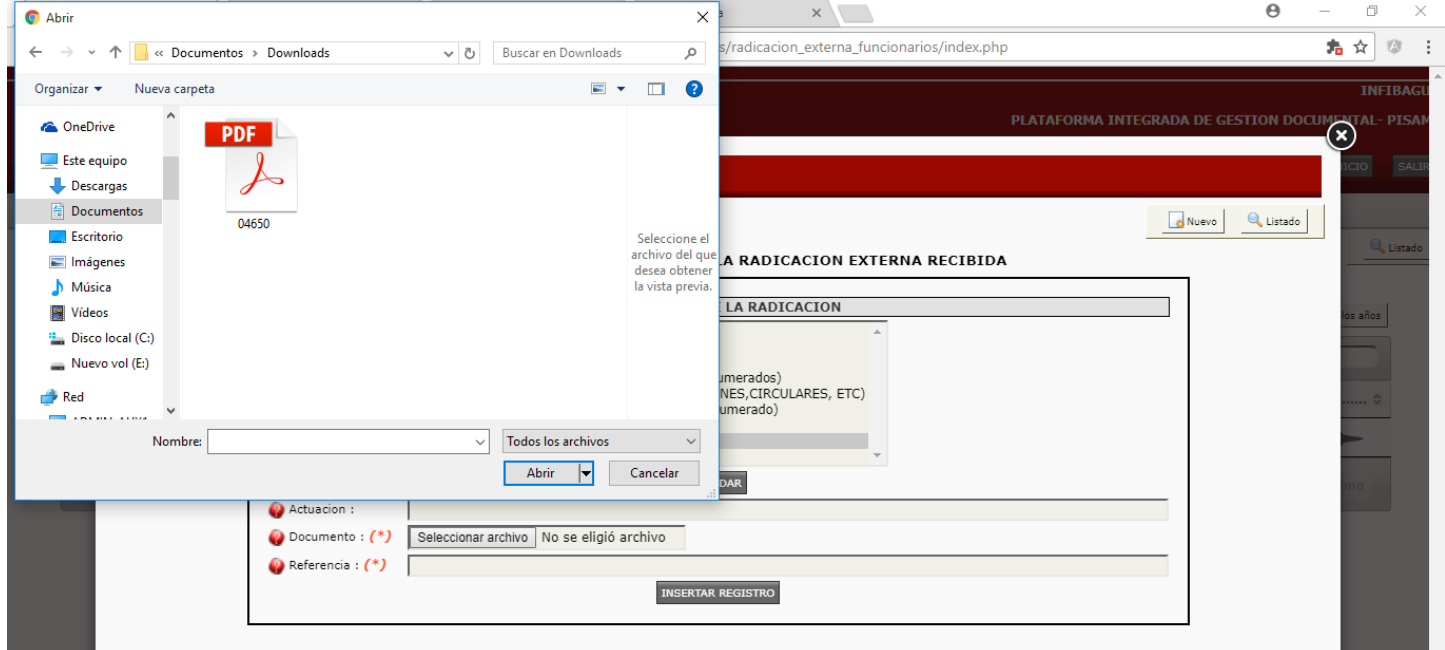

Complete la Actuación y referencia dando un pequeño resumen de la respuesta del oficio y de le Clic en insertar registro.

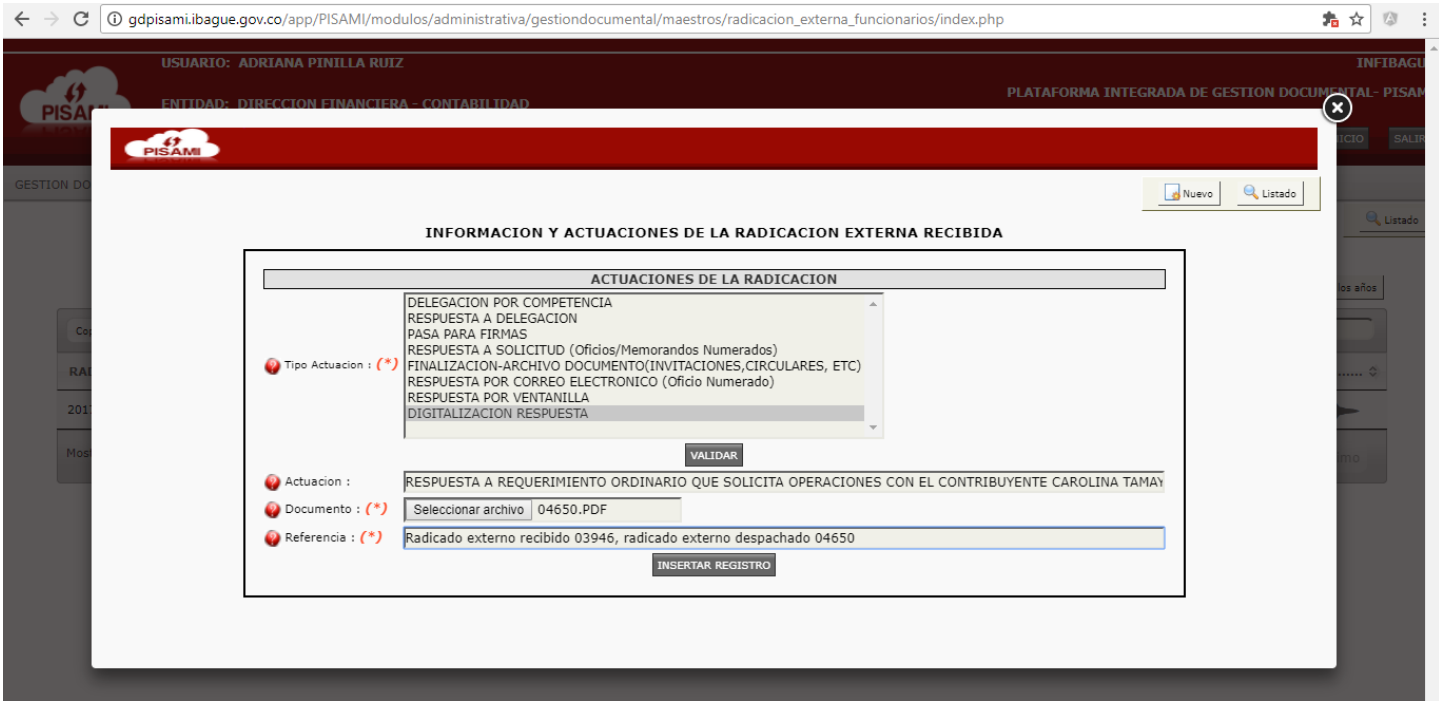

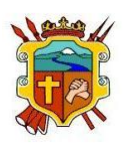

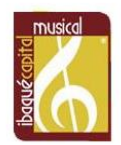

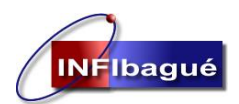

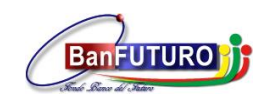

Verifique que la inserción del registro se ha realizado satisfactoriamente y del Clic en listado para verificar la tramitología del Radicado

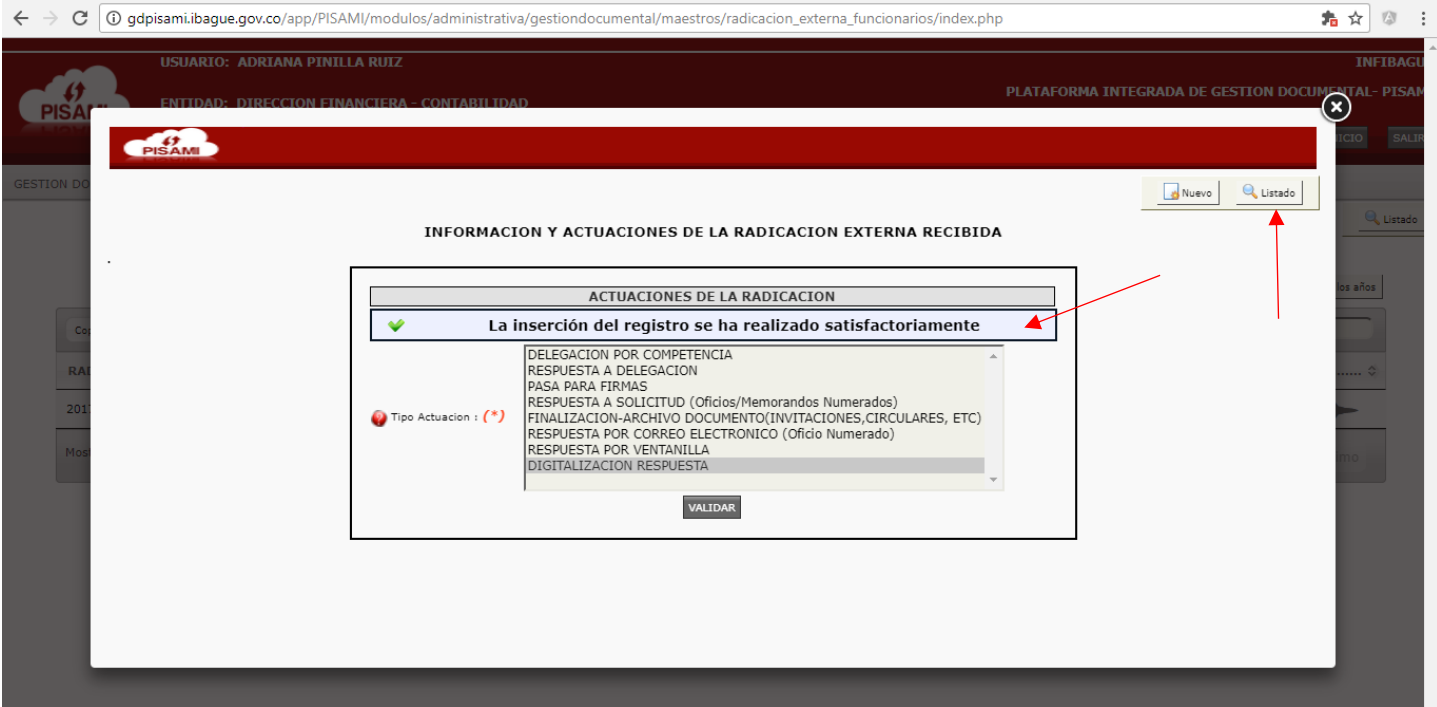

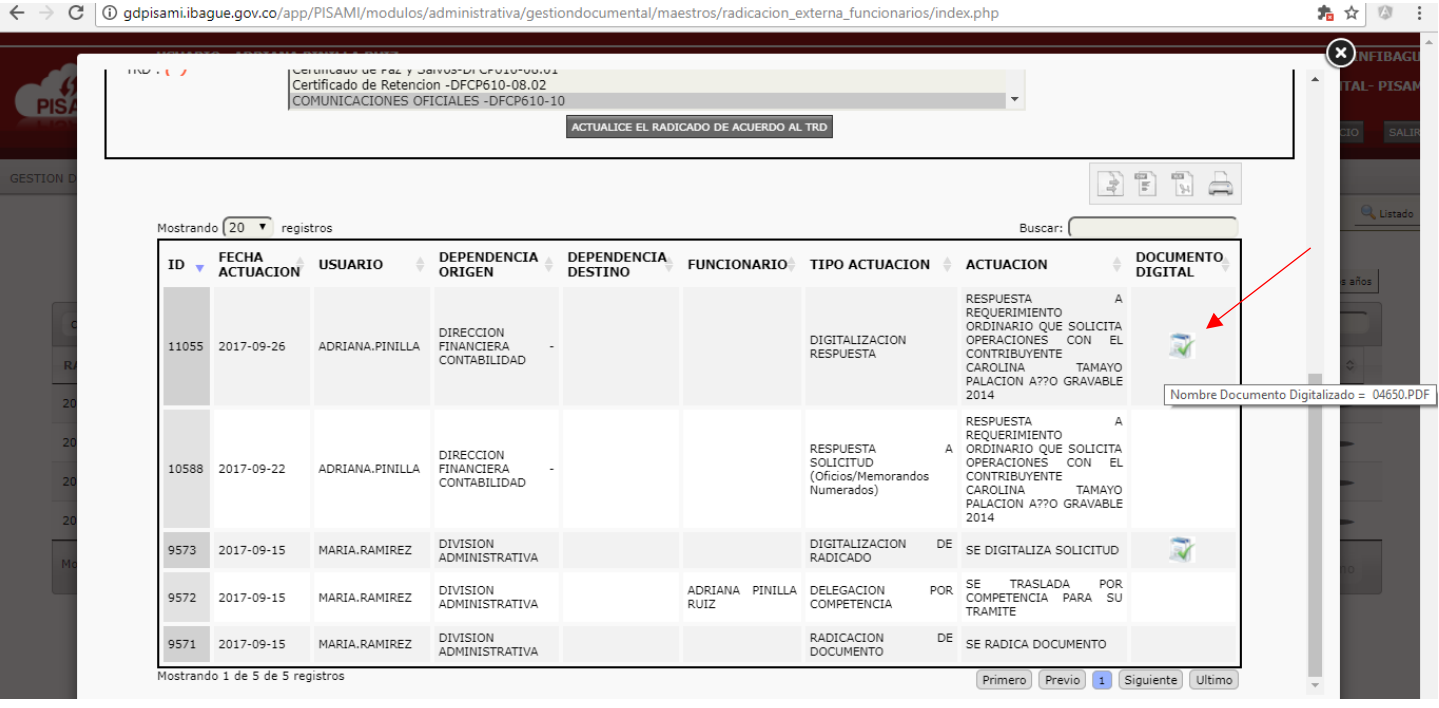

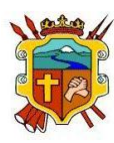

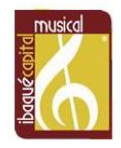

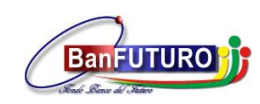

## <span id="page-8-0"></span>3. Subir Un Archivo Digitalizado A Un Radicado Que Ya Tiene Número En El Sistema

Busque el número del Radicado y de le Clic en ver Actuaciones.

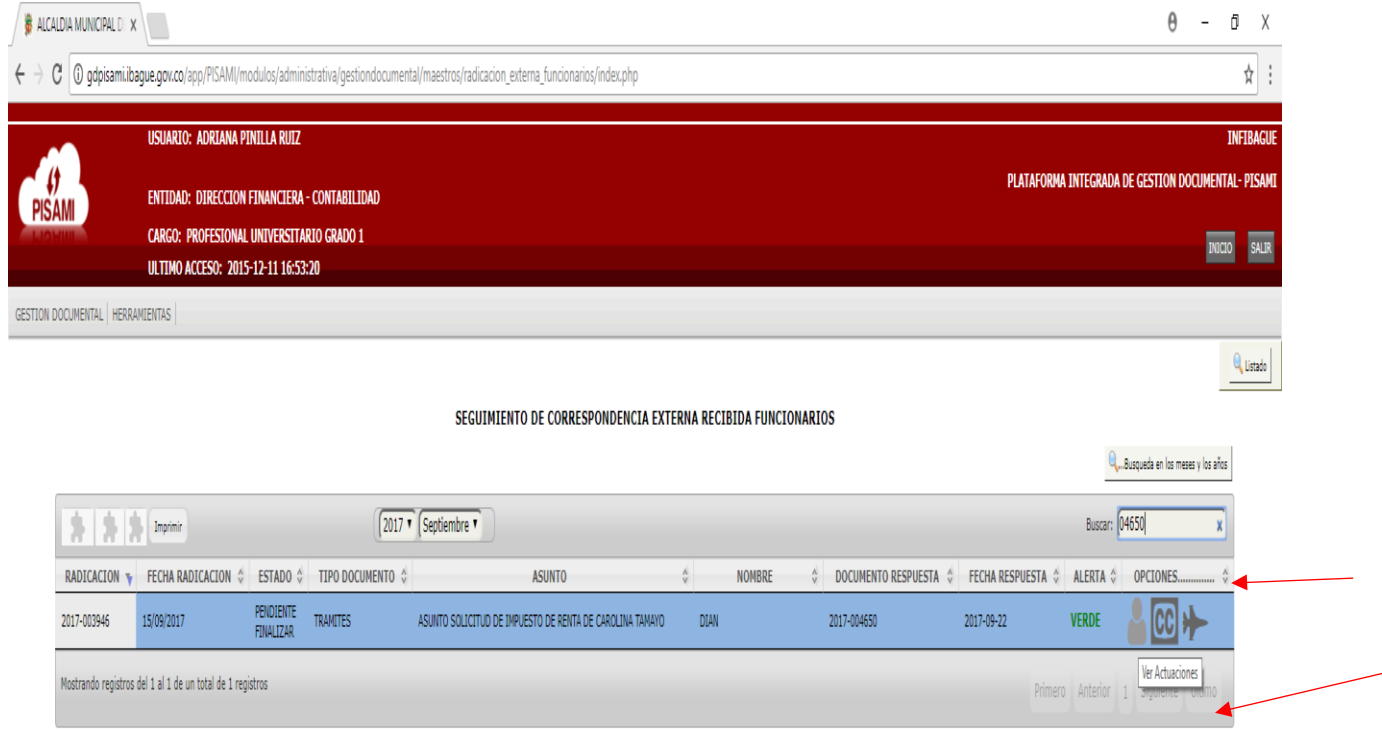

### Clic en nuevo

**INFIbagué** 

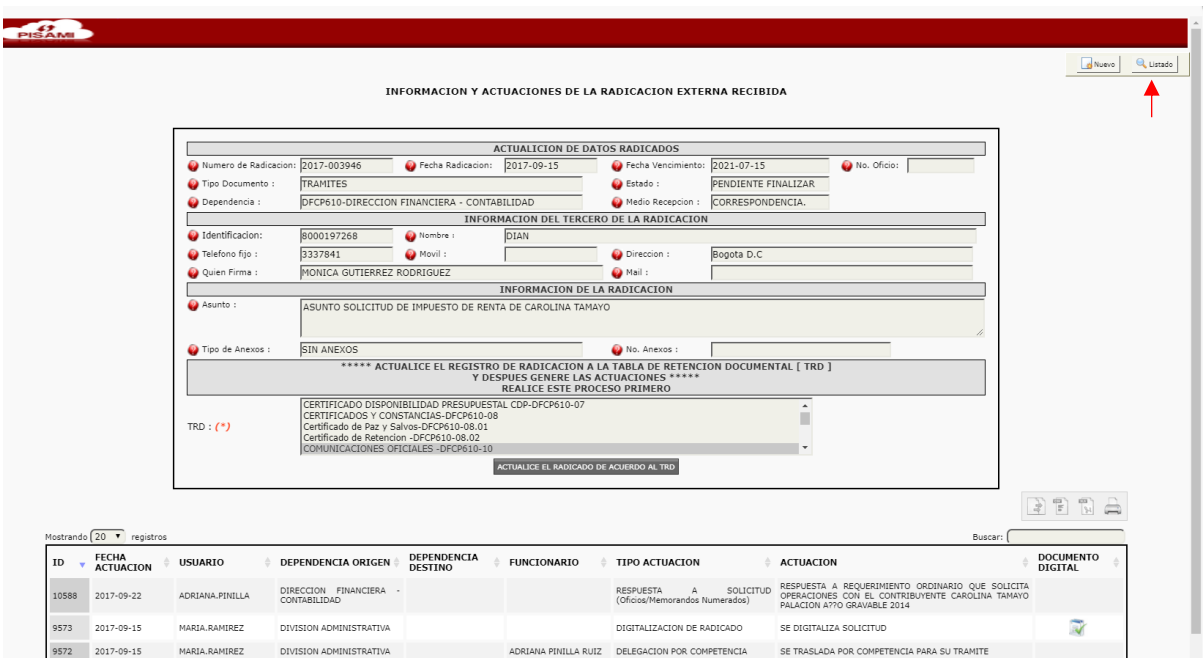

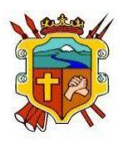

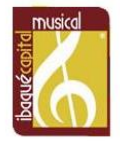

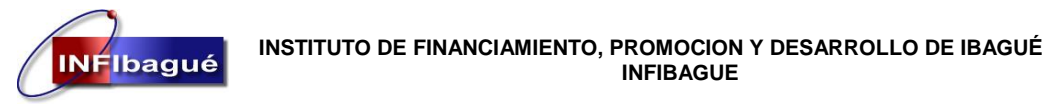

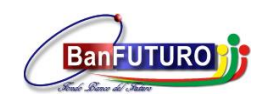

Seleccione Digitalización respuesta, Clic en Validar.

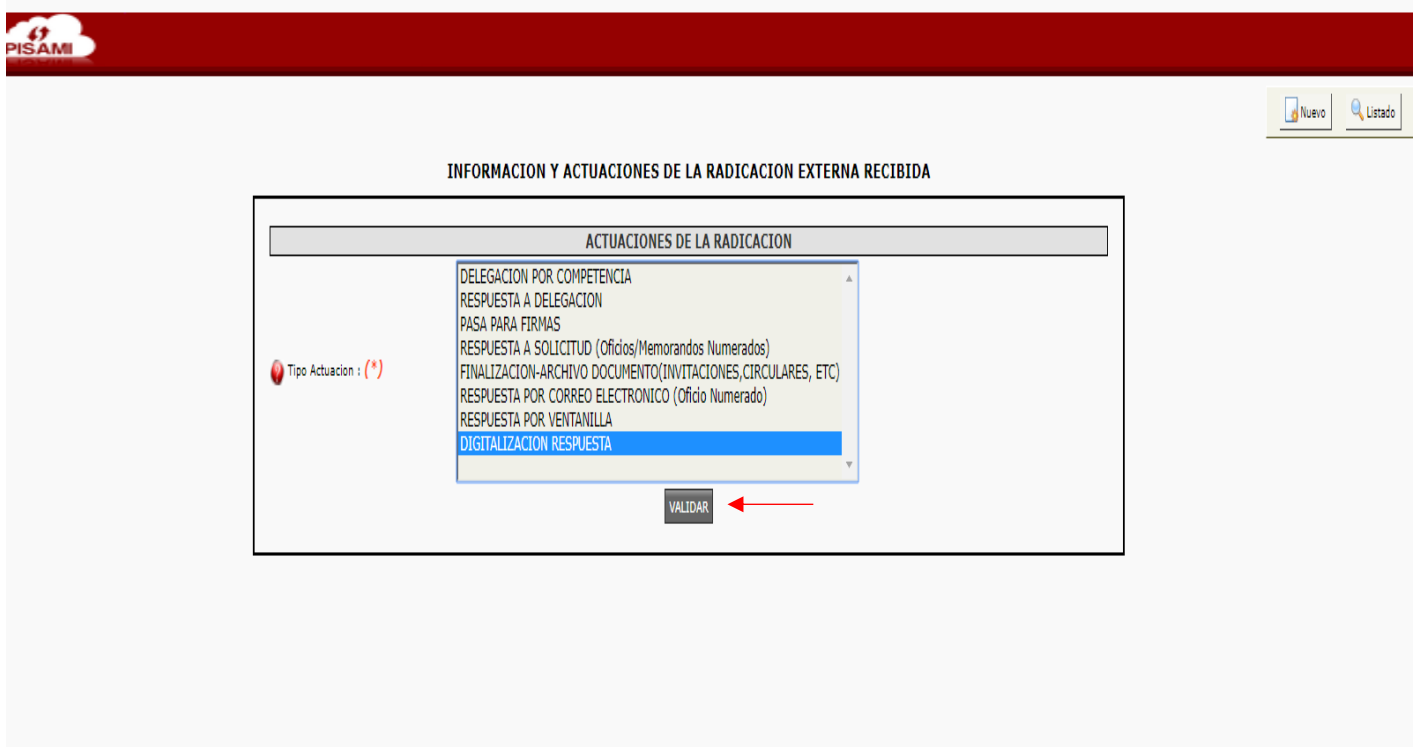

Clic en Seleccionar Archivo y busque el documento en la carpeta donde lo guardo.

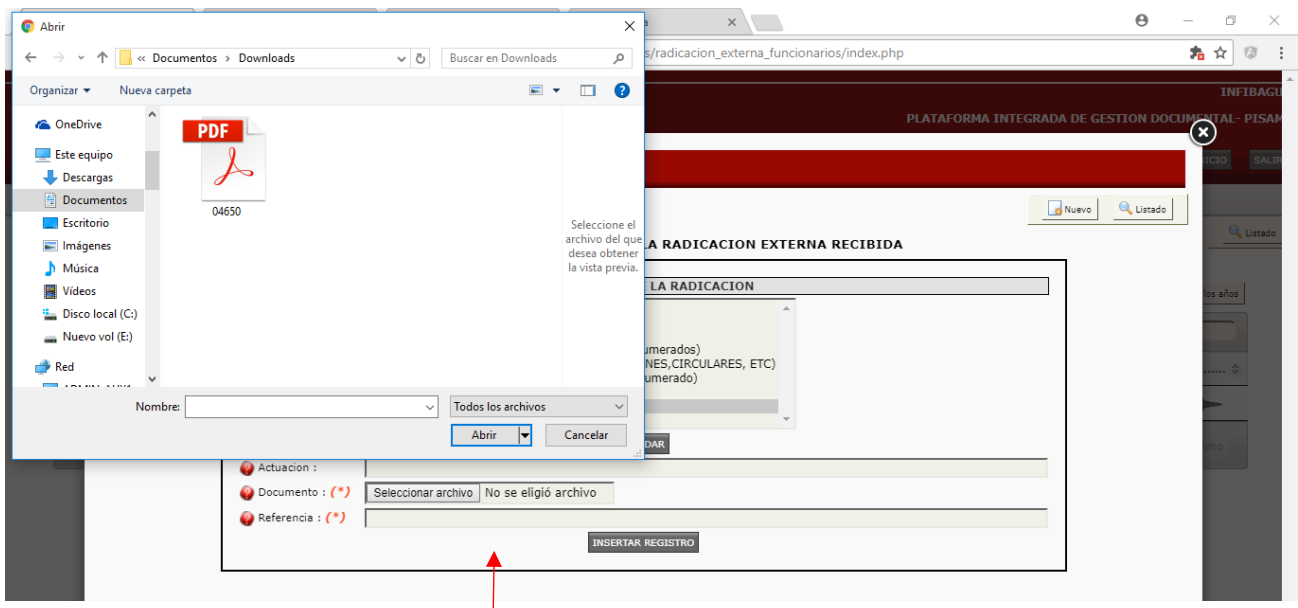

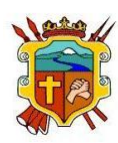

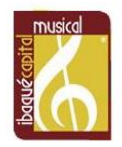

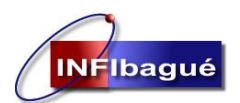

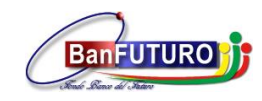

Complete la Actuación y referencia dando un pequeño resumen de la respuesta del oficio y de le Clic en insertar registro.

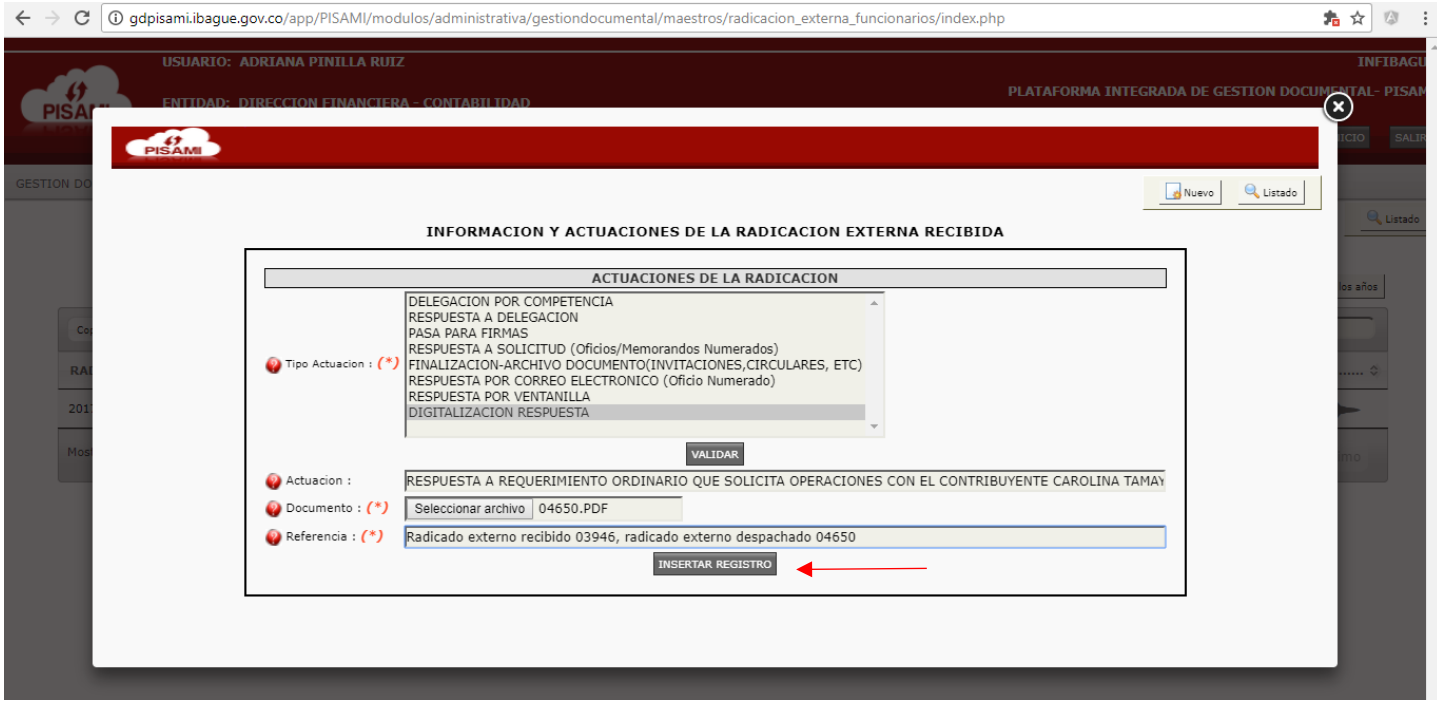

Verifique que la inserción del registro se ha realizado satisfactoriamente y del Clic en listado para verificar la tramitología del Radicado

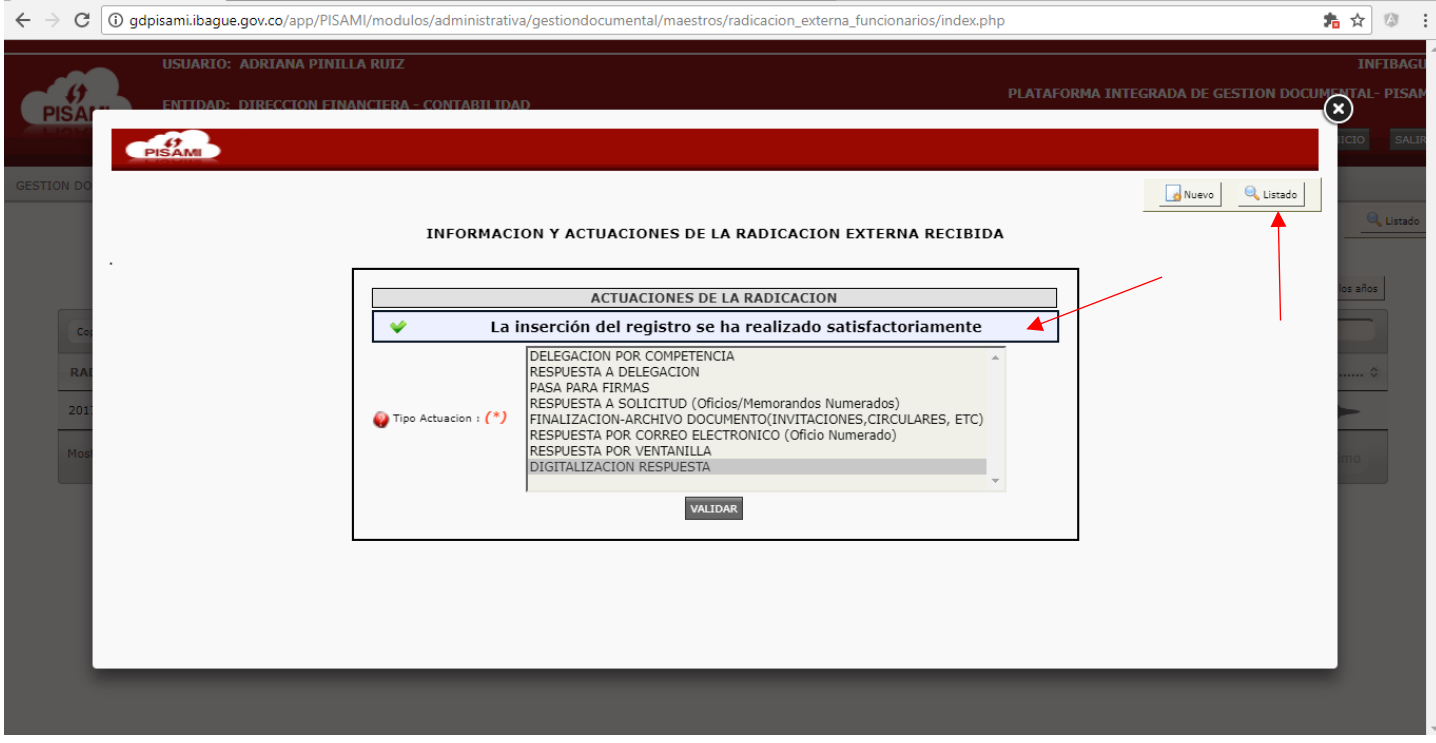

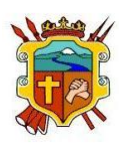

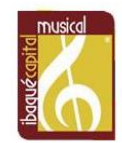

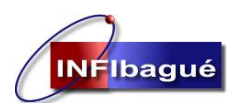

#### **INSTITUTO DE FINANCIAMIENTO, PROMOCION Y DESARROLLO DE IBAGUÉ INFIBAGUE**

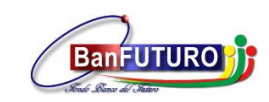

**NIT: 890.700.755-5**

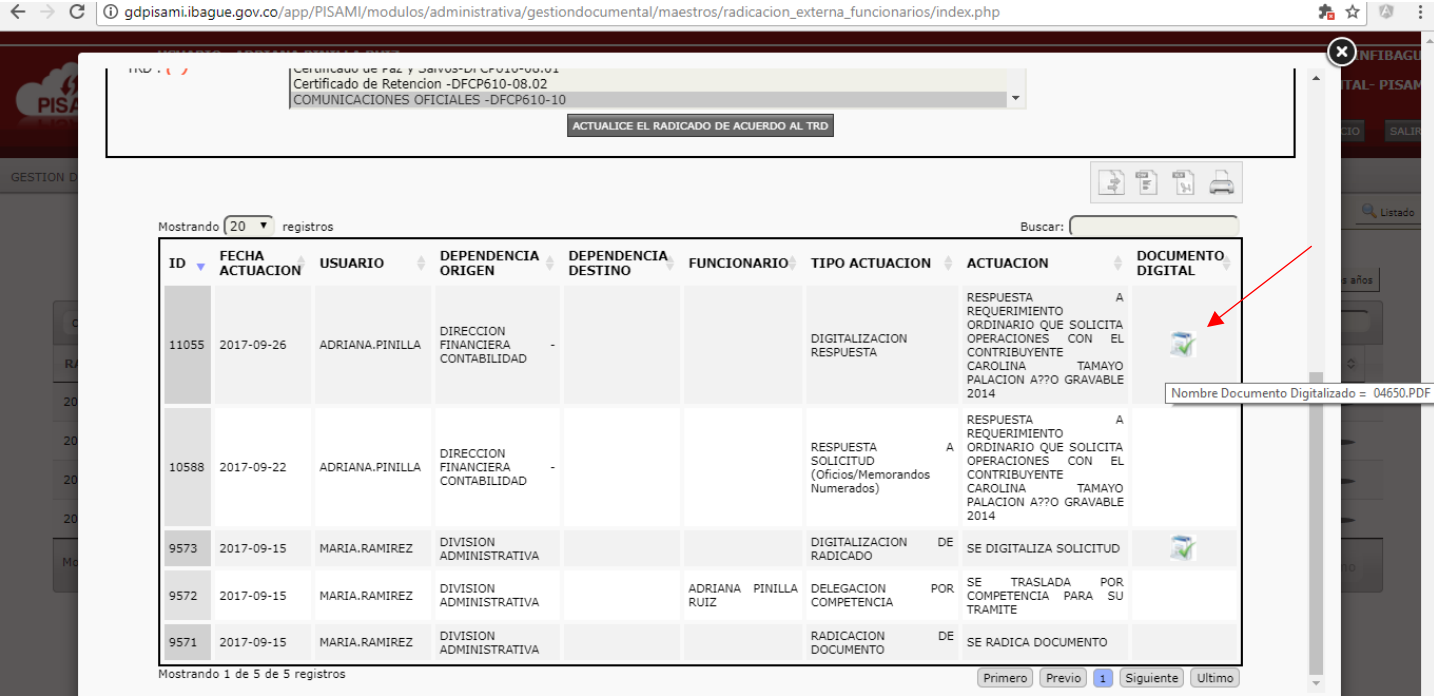

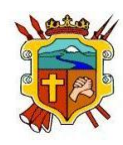

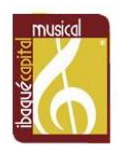

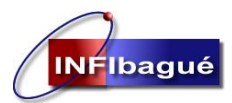

**INSTITUTO DE FINANCIAMIENTO, PROMOCION Y DESARROLLO DE IBAGUÉ INFIBAGUE**

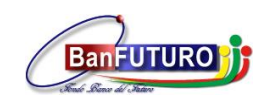

**NIT: 890.700.755-5**

# <span id="page-12-0"></span>4. Creación de Radicado externo Despachado.

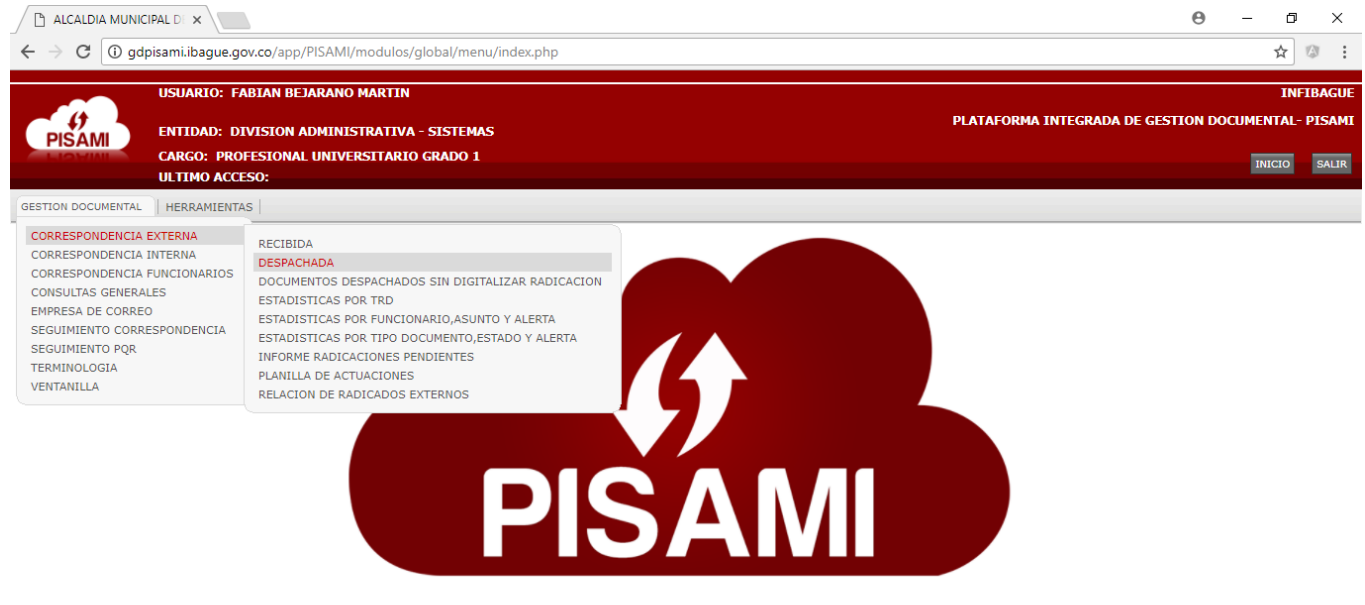

Seleccione Tipo de documento, en identificacion digite el nit o numero de cedula y oprima la tecla Tab, si no sabe el número de identificación seleccione consultar por Nombre de Tercero y continue la busqueda, si el tercero no aparece en la base de datos Seleccione Adicionar Datos Terceros y cree el tercero, en asunto describa de que trata el radicado, seleccione el tipo de anexo, Seleccione la tabla de retención y de Clic en adicionar la Radicación Actual.

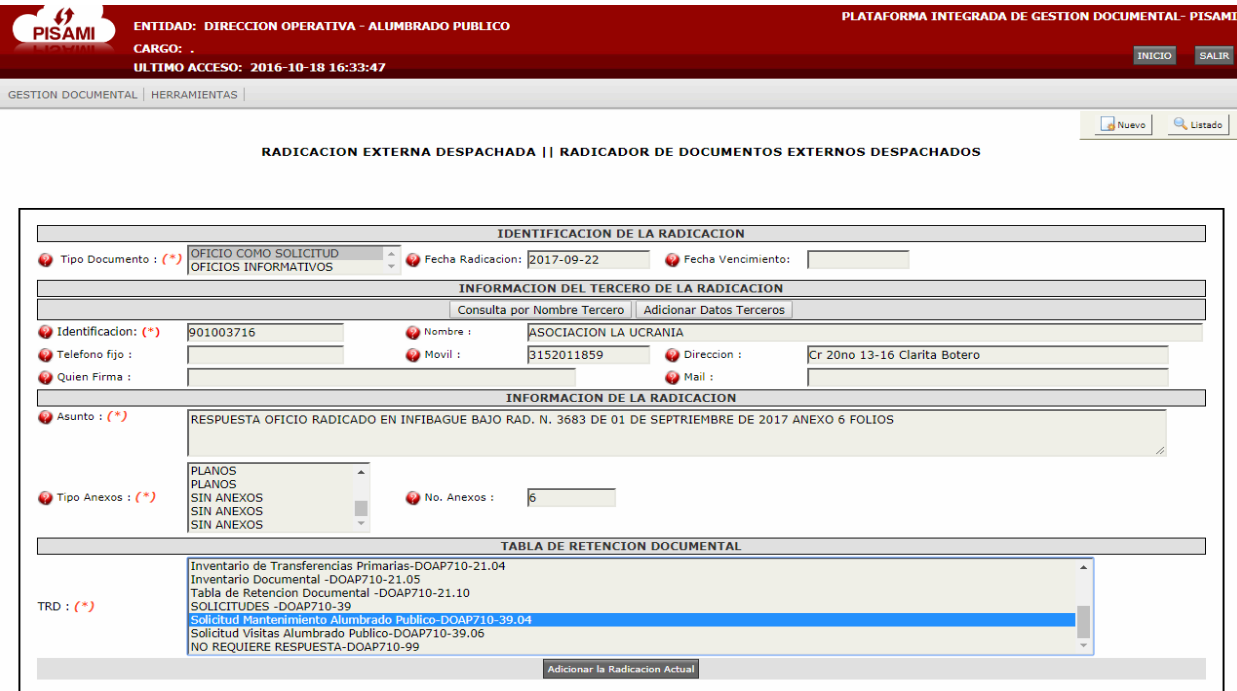

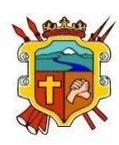

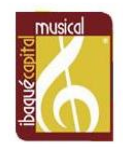

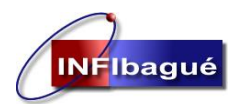

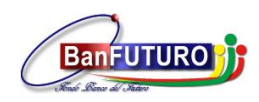

DESPUES QUE TIENE EL NUMERO DE RADICADO **"NO LE DE ATRÁS A LA PAGINA YA QUE CUANDO ACTUALIZA DE NUEVO LA PAGINA VA A GENERAR UN NUMERO DE CONSECUTIVO OTRA VEZ"** copie el número de Radicado en el oficio al cual va a dar Respuesta, digitalice el archivo ya firmado con la fecha y el consecutivo que genero el sistema, si tiene ya el documento digitalizado Clic en Digitalizar Documento, si no dele Clic en la X.

"Subir un archivo digitalizado a un Radicado que ya tiene número en el sistema, diríjase a la **SECCIÓN 3**"

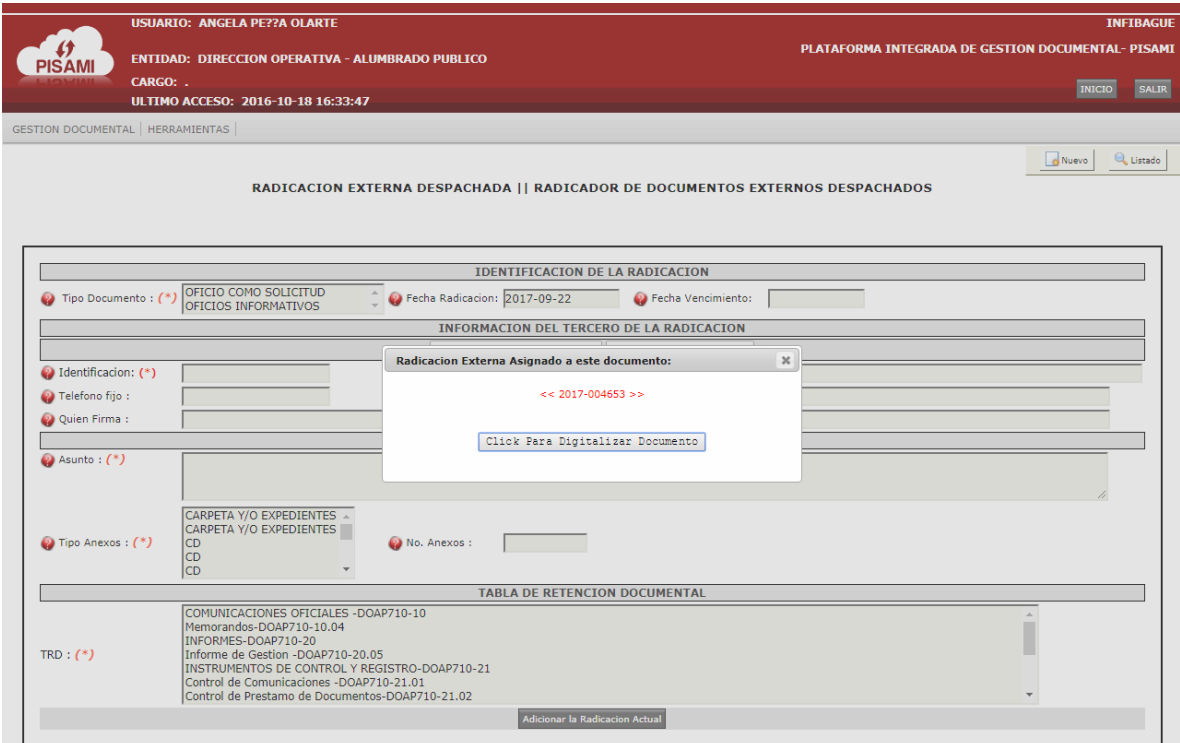

Clic en Seleccionar Archivo y busque el documento en la carpeta donde lo guardo, complete la Referencia y selecciones insertar Registro.

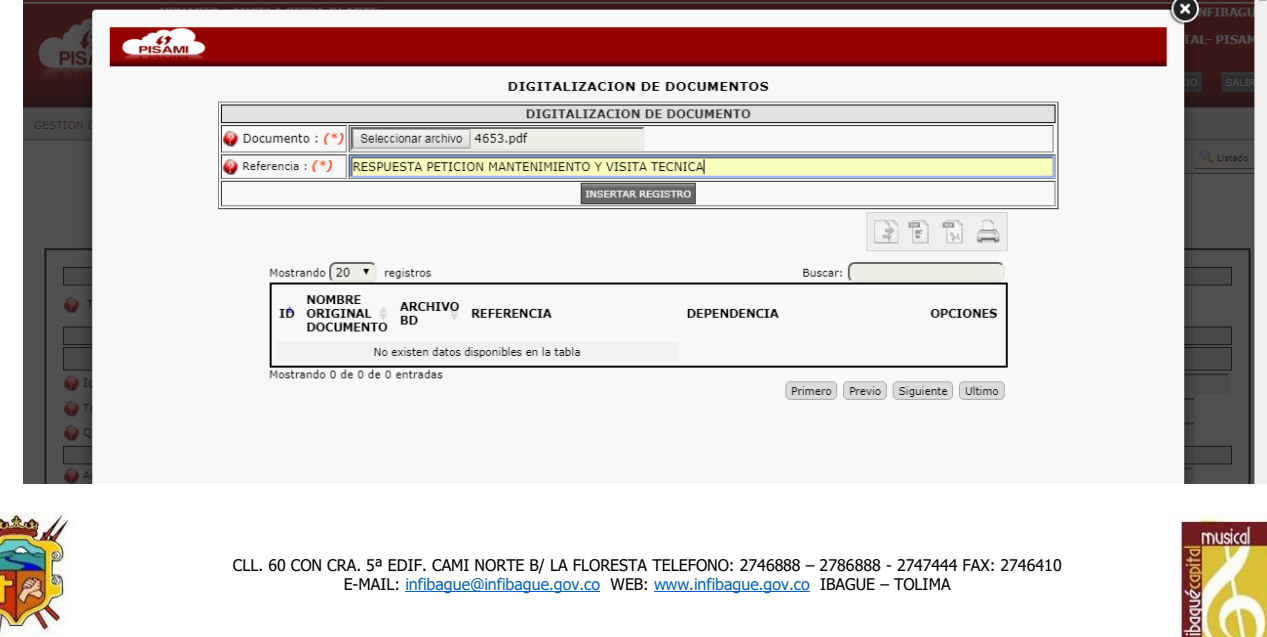

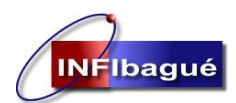

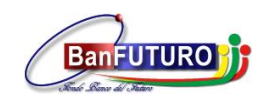

Verifique que la inserción del registro se ha realizado satisfactoriamente y del Clic en listado para verificar la tramitología del Radicado.

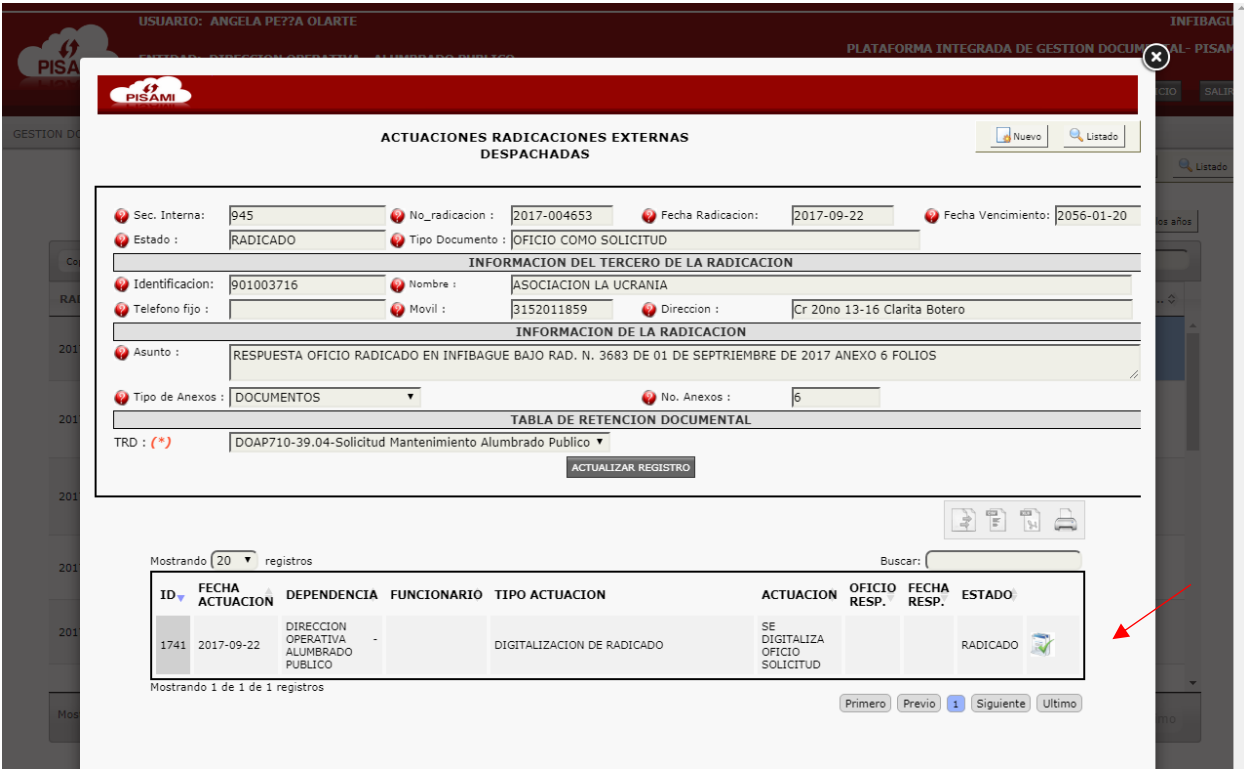

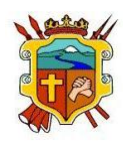

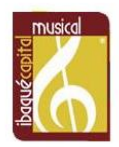

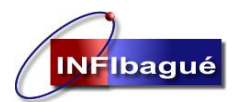

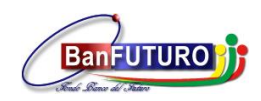

## <span id="page-15-0"></span>5. Radicado Que No Requiere Respuesta.

Seleccione Realizar Actuaciones en el Radicado.

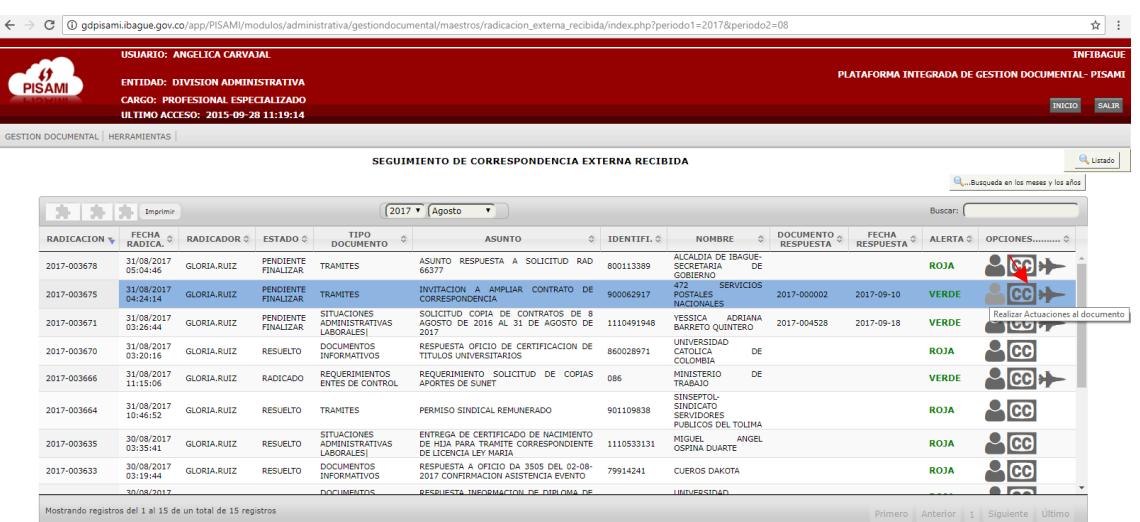

Revise la tramitología del Radicado, en la tabla de Retención seleccione NO REQUIERE RESPUESTA Clic en ACTUALICE EL RADICADO DE ACUERDO AL TRD.

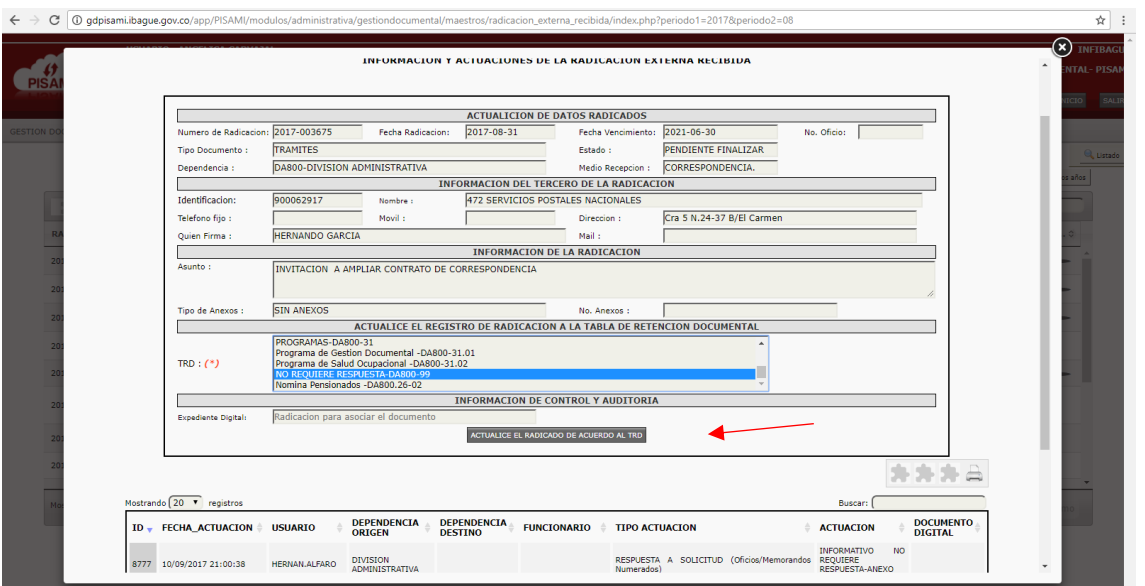

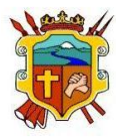

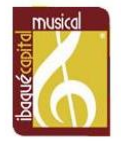

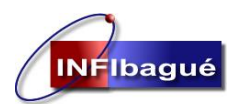

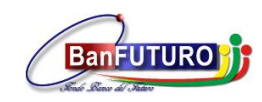

Seleccione en Salir en el mensaje de La Actualización de la Radicación se ha realizado satisfactoriamente, Clic en Nuevo.

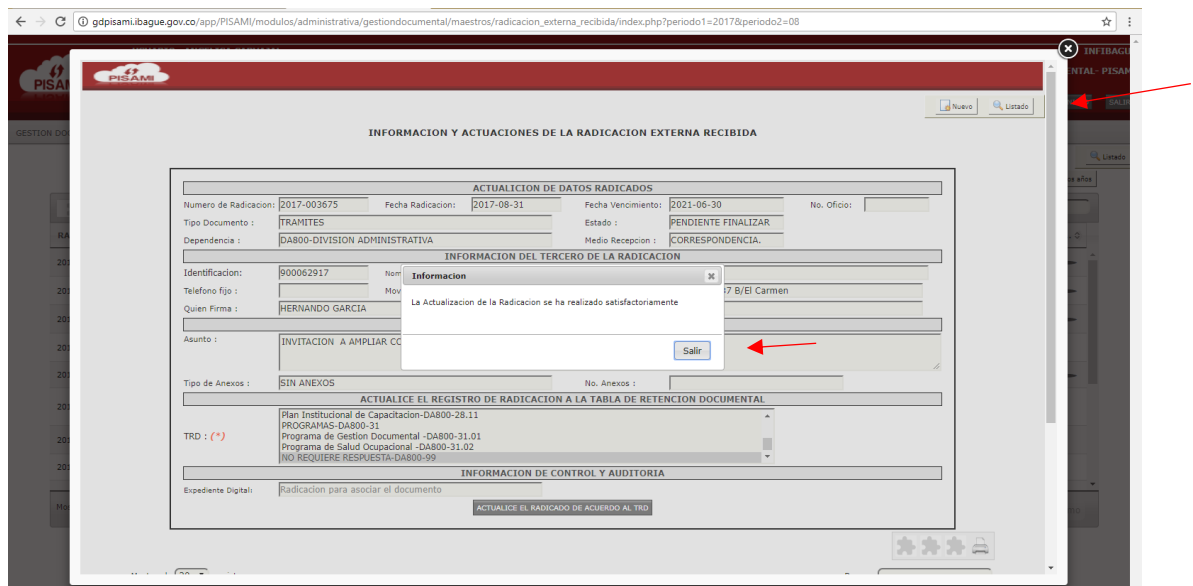

Seleccione FINALIZACION – ARCHIVO DOCUMENTO (INVITACIONES, CIRCULARES, ETC), Clic en VALIDAR.

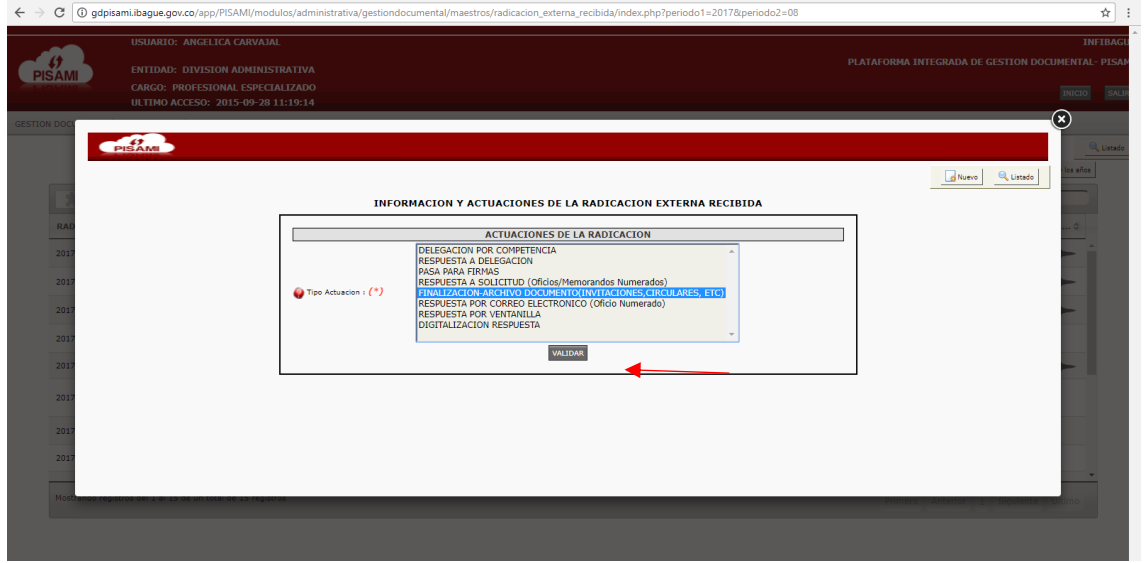

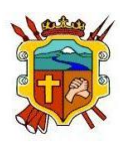

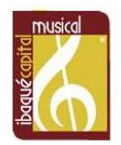

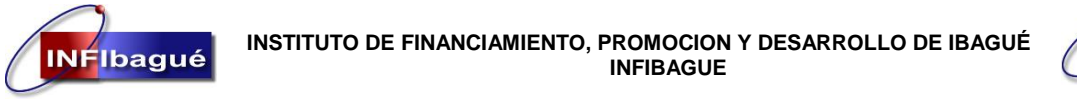

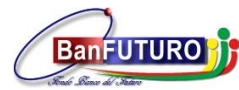

Digite la Actuación del porque no es necesario responder el Radicado y de le Clic en INSERTAR REGISTRO.

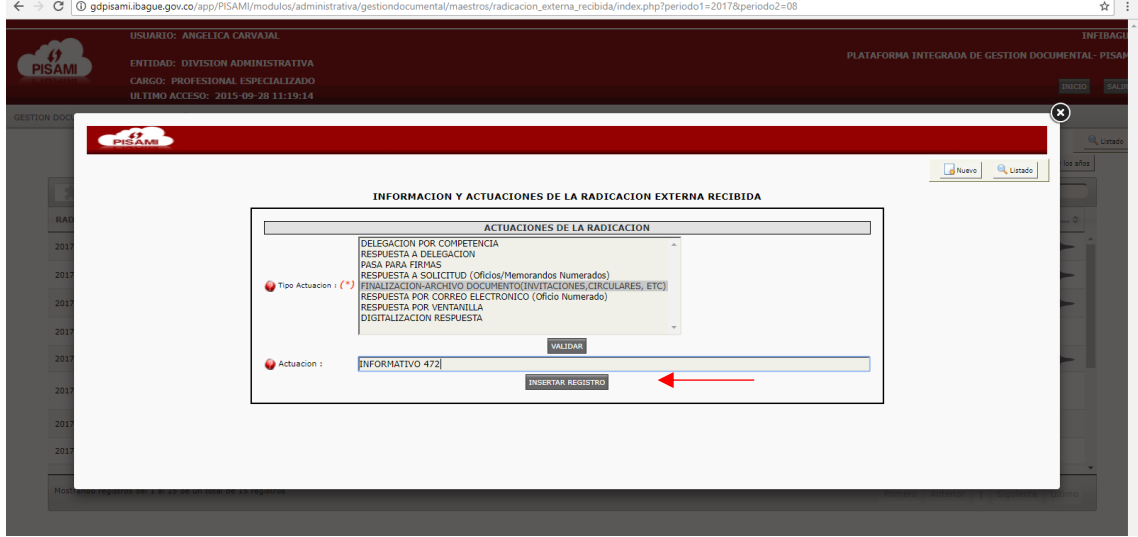

### Clic en Salir.

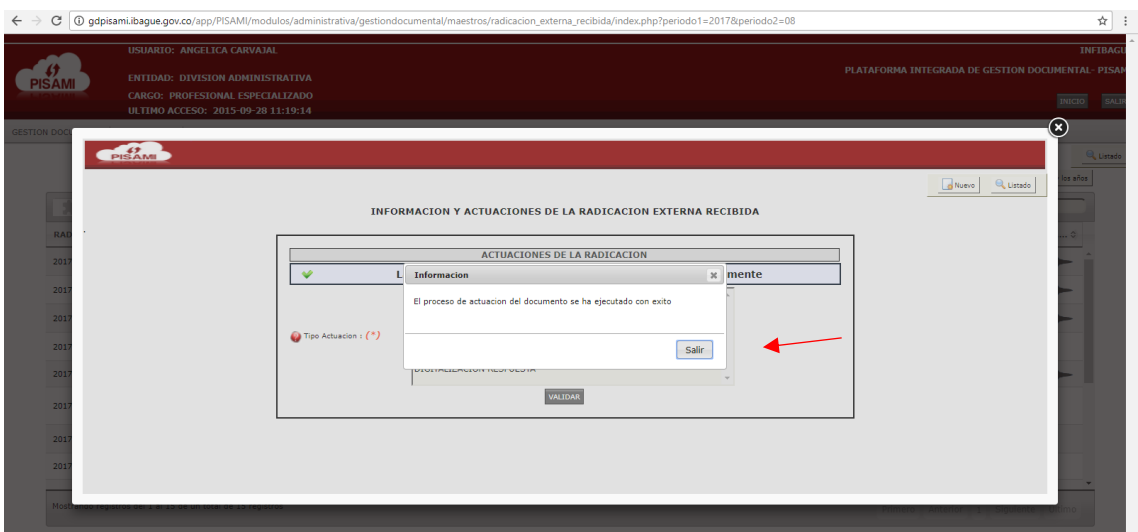

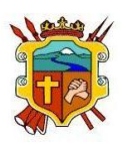

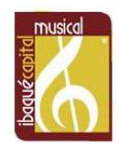

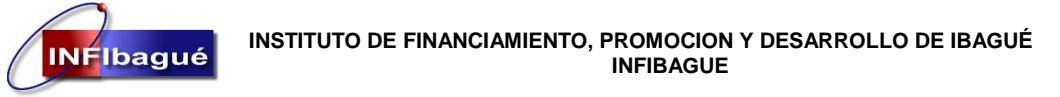

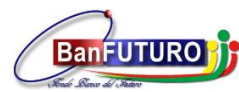

Confirme que la Finalización del Documento se ha realizado Satisfactoriamente y de le Clic en Cerrar.

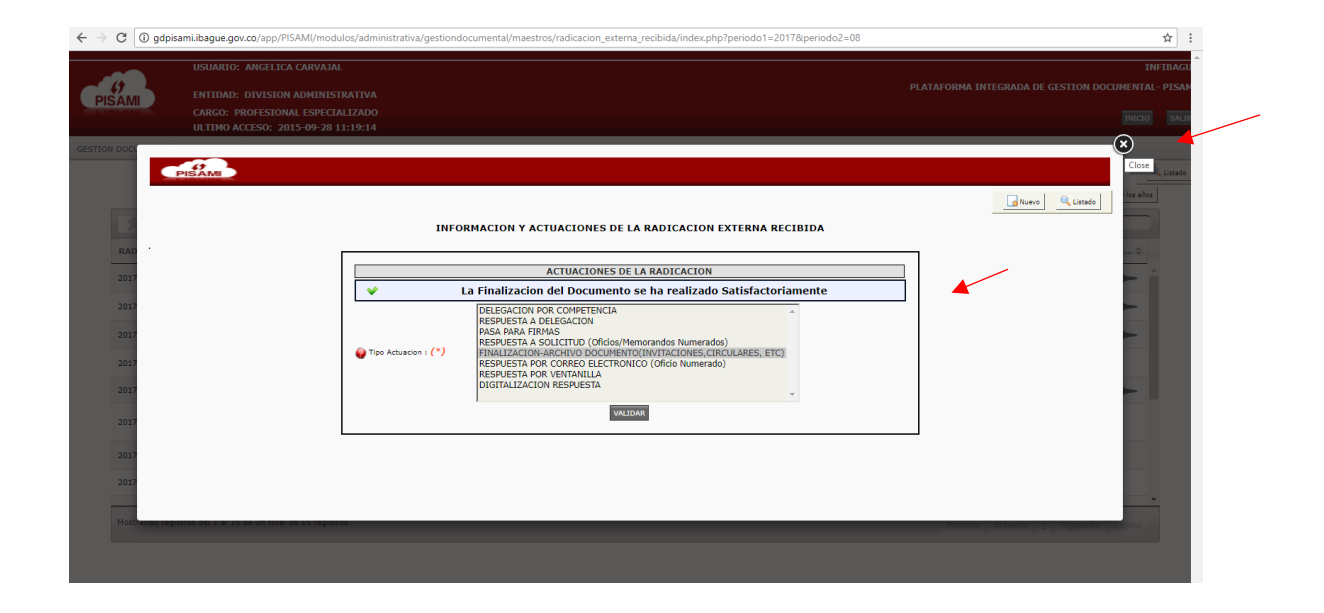

Refresque la página y asegúrese que el ESTADO del Radicado este RESUELTO, después que un Radicado está en estado RESUELTO no se le pueden dar más Actuaciones.

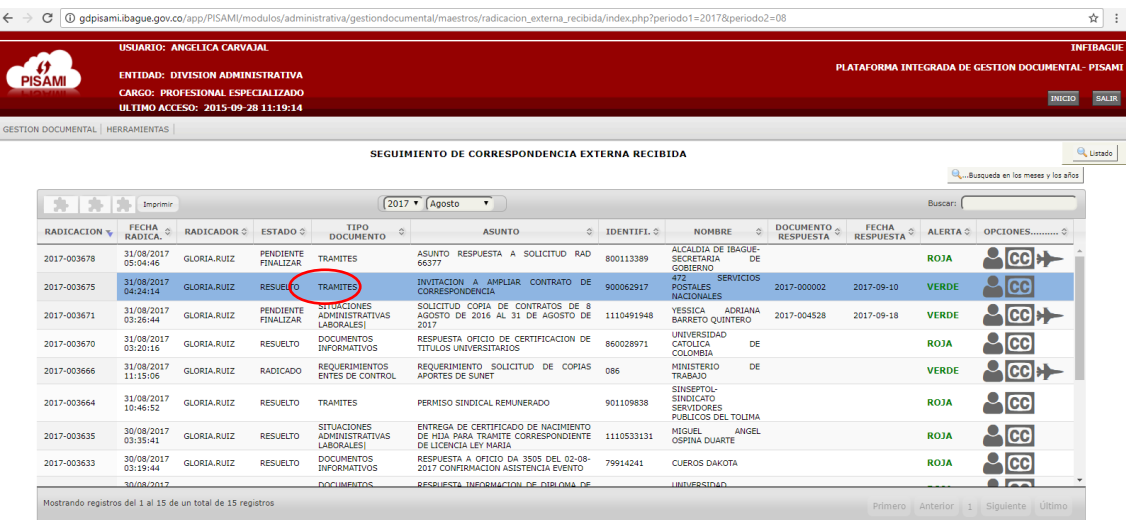

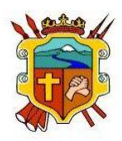

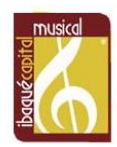

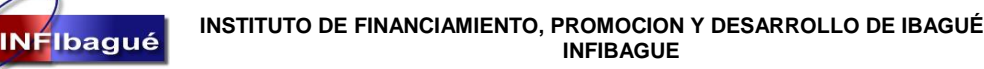

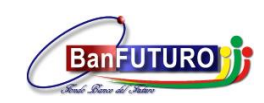

# <span id="page-19-0"></span>6. Traslado De Radicado A Un Funcionario De Su Misma Dependencia.

### Seleccione Realizar Actuaciones en el Radicado.

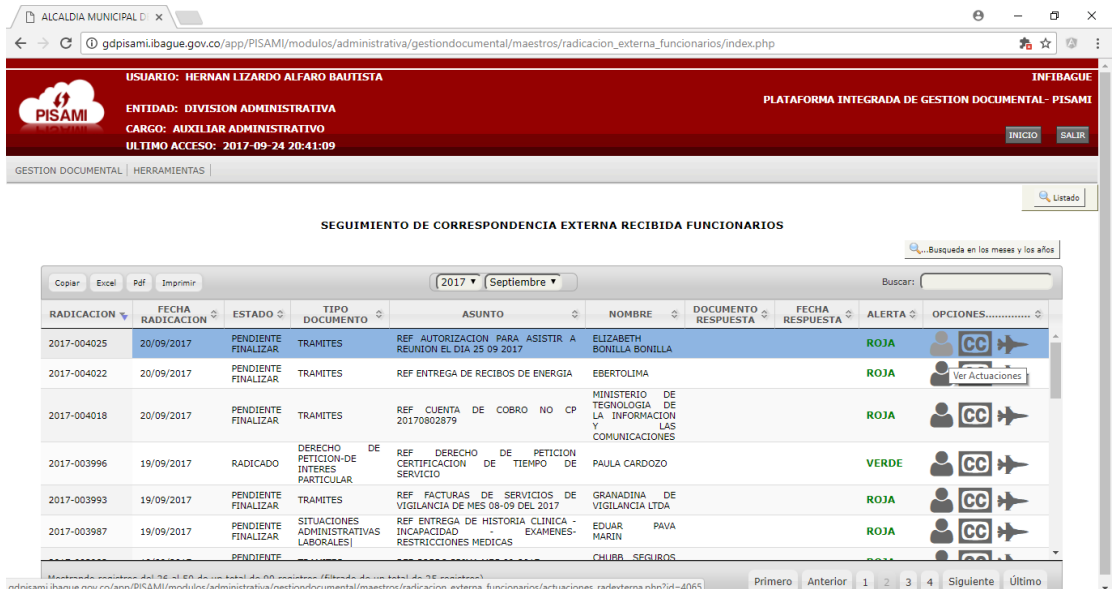

### Seleccione la tabla de retención y de Clic en ACTUALICE EL RADICADO DE ACUERDO AL TRD

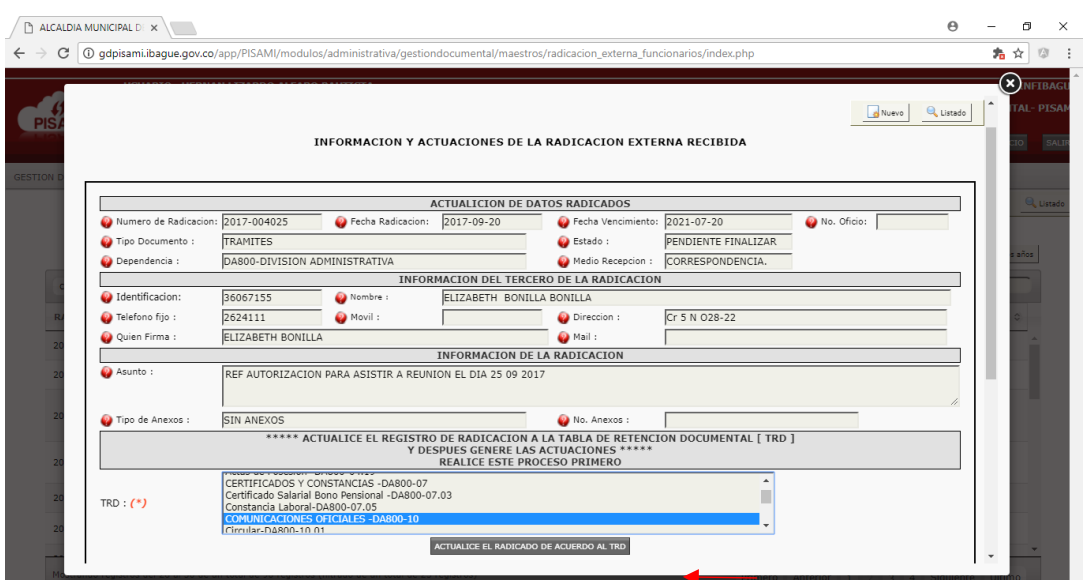

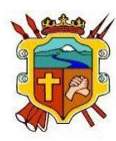

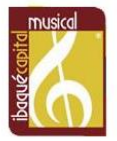

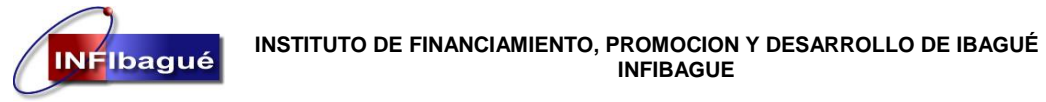

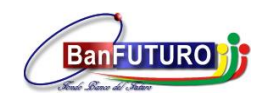

Después que el sistema confirme La actualización del registro se ha realizado satisfactoriamente de le Clic en Nuevo

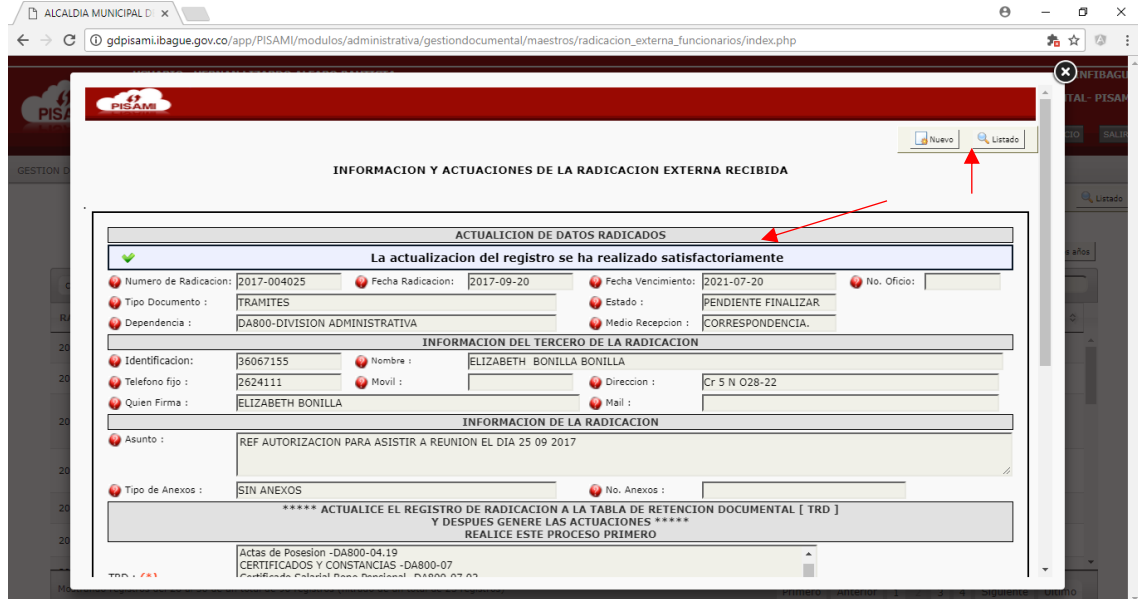

Seleccione DELEGACION DE DOCUMENTO y de Clic en VALIDAR.

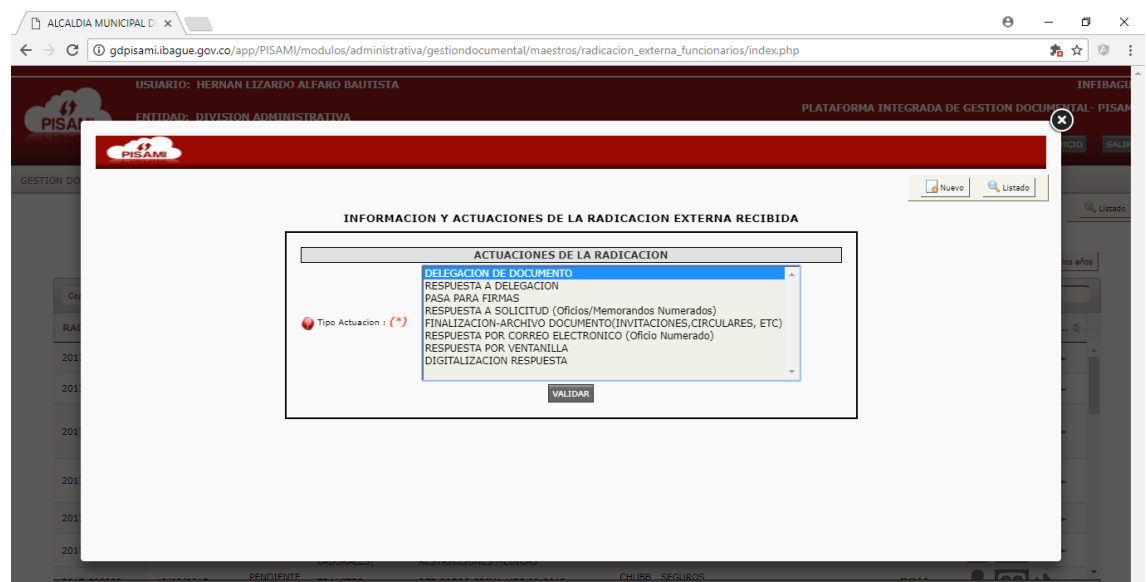

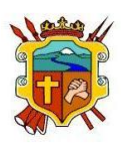

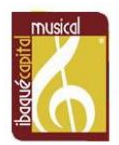

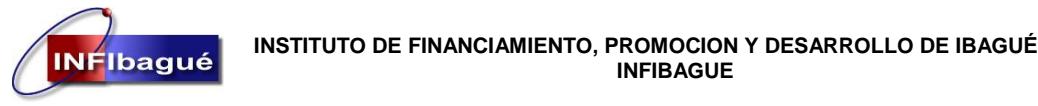

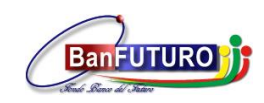

### Seleccione el funcionario al cual le va a trasladar el Radicado

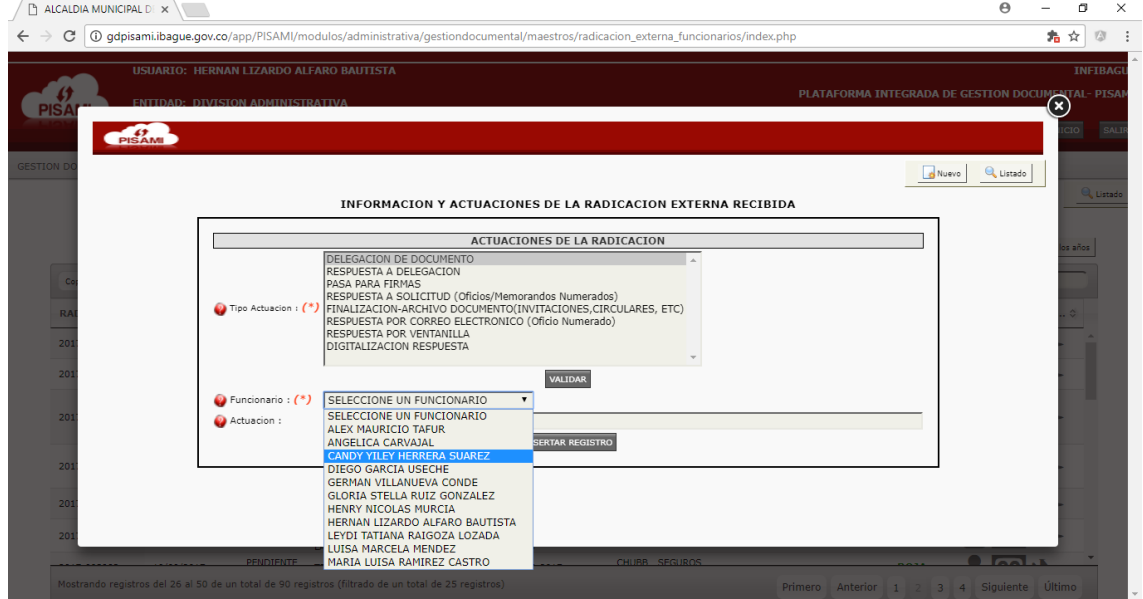

Describa la actuación del porque el traslado a ese funcionario o recomendación al mismo y de Clic en INSERTAR REGISTRO.

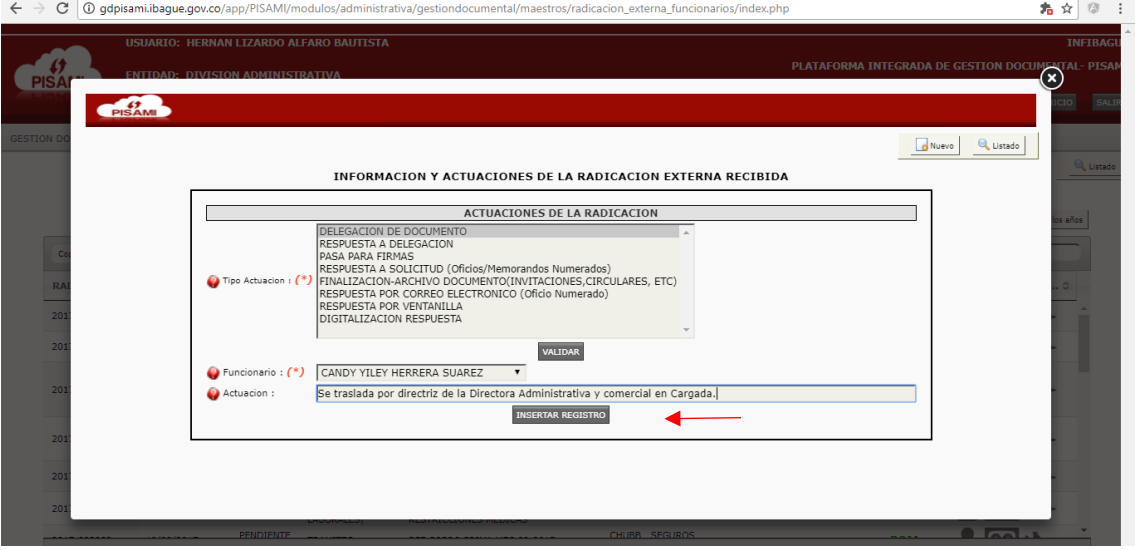

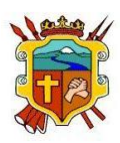

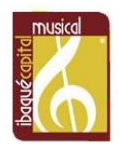

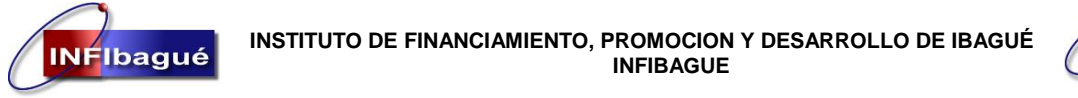

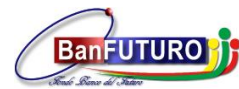

Después que el sistema confirme La inserción del registro se ha realizado satisfactoriamente de Clic en Listado.

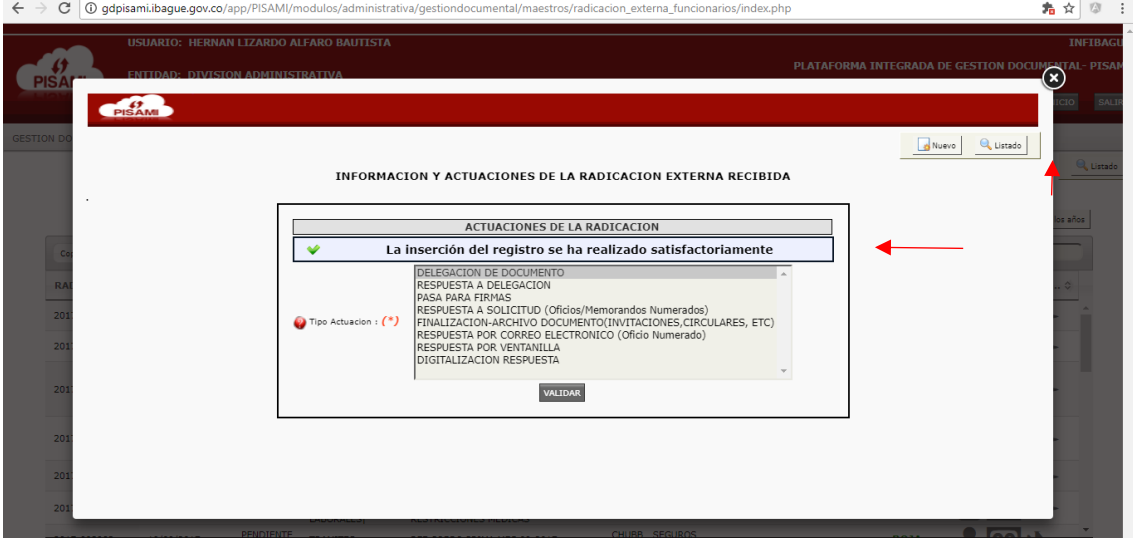

Confirme que el traslado se hizo correctamente.

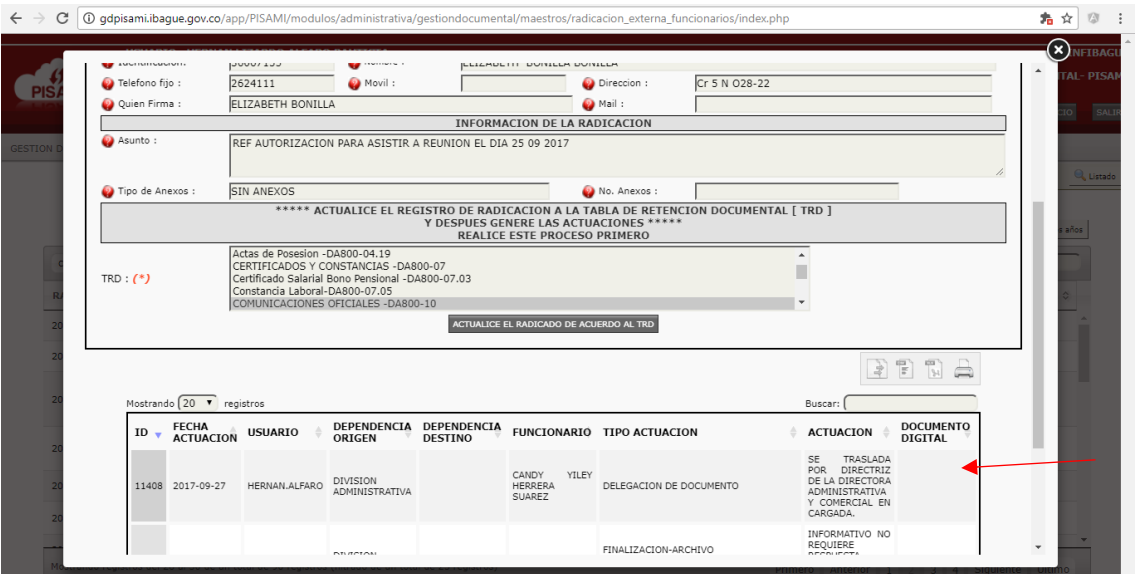

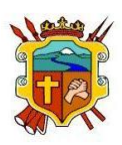

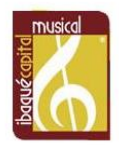

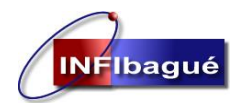

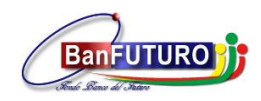

# <span id="page-23-0"></span>7. Traslado De Radicado A Otra Dependencia

Busque el número de Radicado y de le Clic en Trasladar Documento.

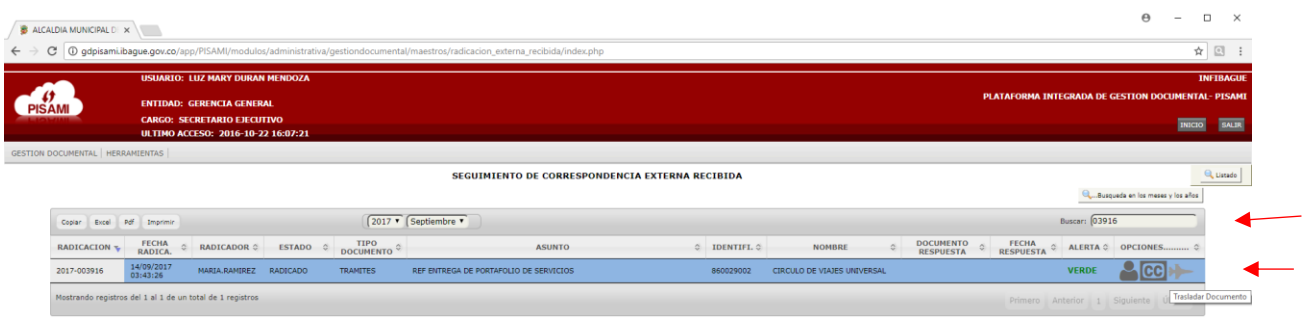

Seleccione la tabla de Retención y describa en Actuación porqué traslada el documento, Clic en TRASLADAR DOCUMENTO.

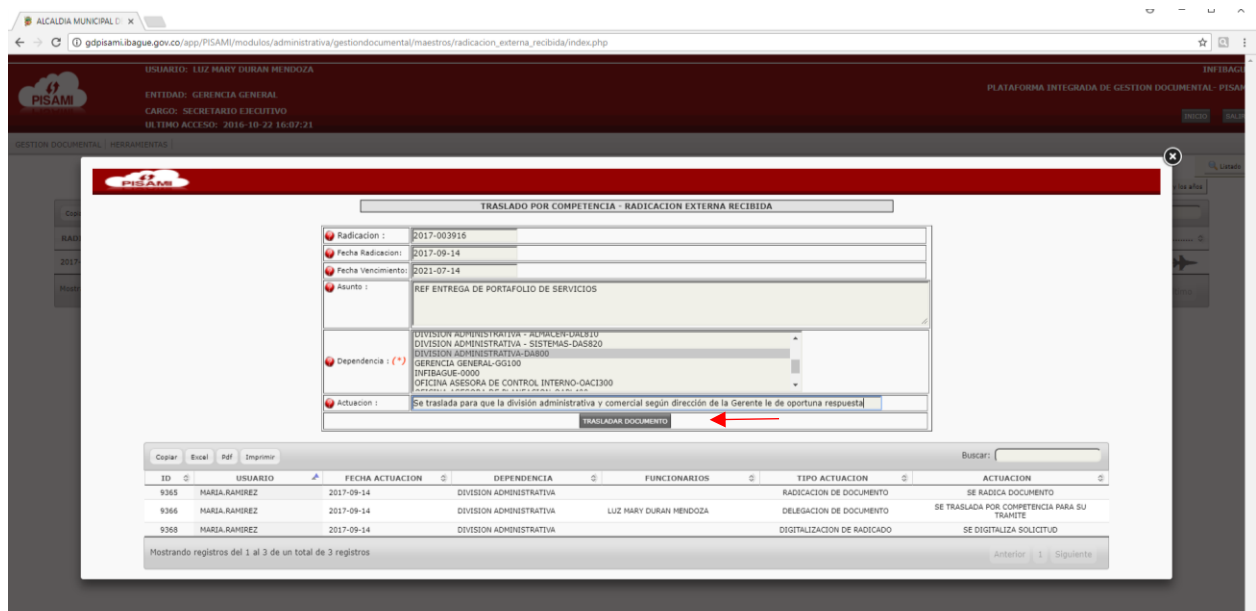

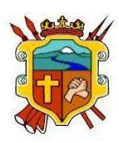

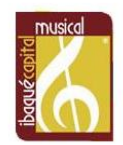

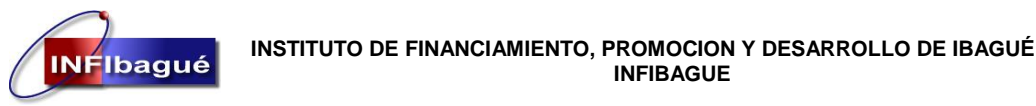

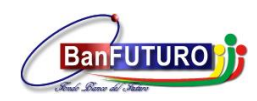

Después que el sistema confirme que el traslado se ha realizado satisfactoriamente de Clic en la X.

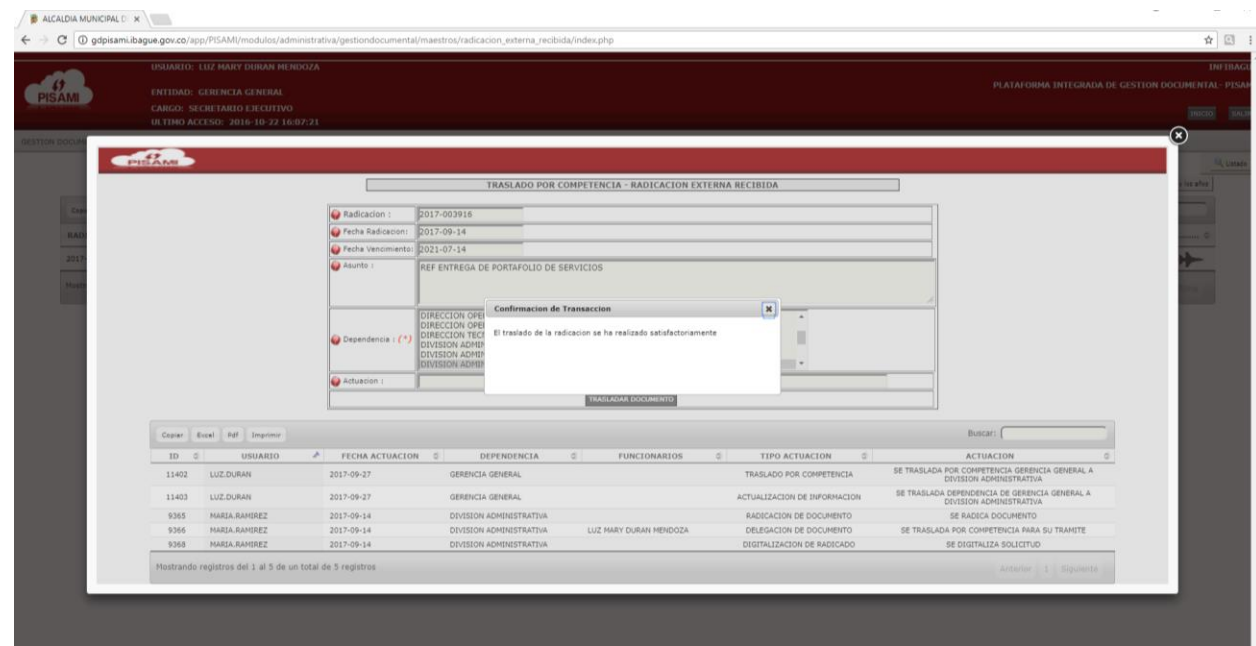

Confirme en las Actuaciones del Radicado que se hizo correctamente.

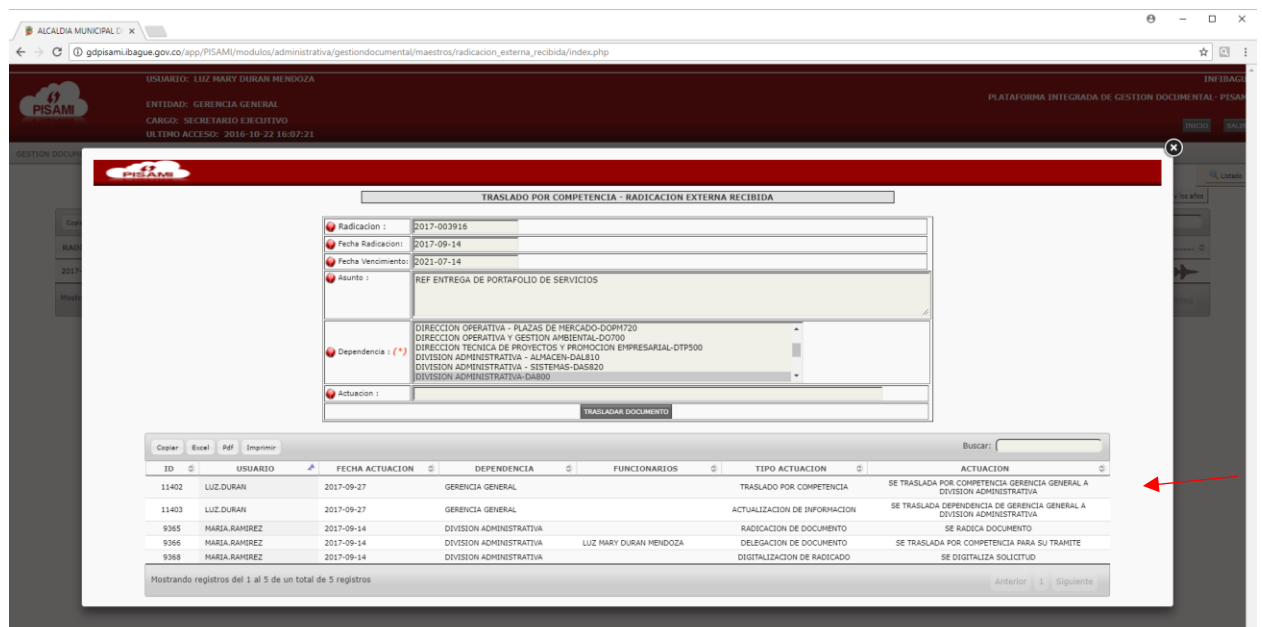

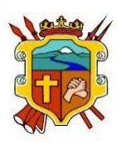

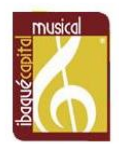

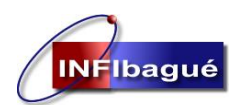

**INSTITUTO DE FINANCIAMIENTO, PROMOCION Y DESARROLLO DE IBAGUÉ INFIBAGUE**

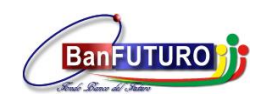

Alcaldia Municipal

el. I) r

**NIT: 890.700.755-5**

## <span id="page-25-0"></span>8. Finalizar Documentos

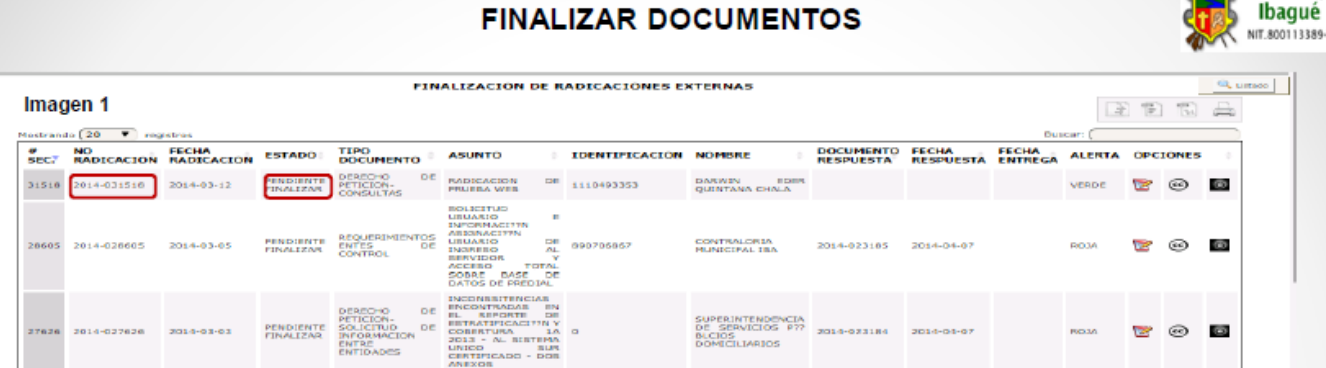

**CUMENT** 

Modulo diseñado para control que los directivos de cada una de las Unidades Administrativas, llevan a los documentos que se tramitan en su Oficina. En el encontramos información básica de la radicación. (Imagen 1).

Para Proceder a realizar esta labor damos ingreso a través de las opciones:

- Gestión Documental \* Finalización de Documentos \* Finalizar Documentos
- Después de revisado el documento a finalizar, se da click sobre el icono @ y posteriormente muestra u mensaje donde informa que La Actualización del Registro se ha Realizado Satisfactoriamente.

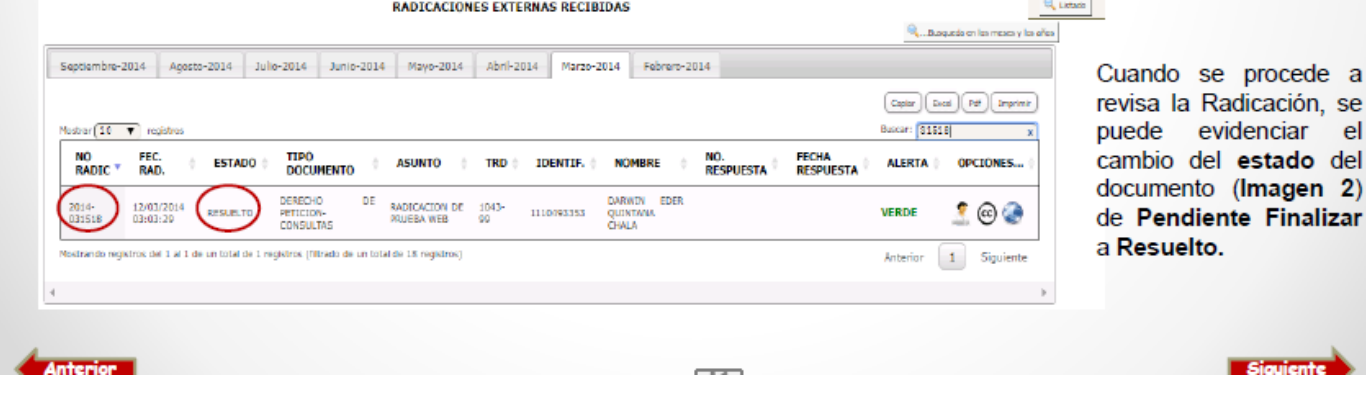

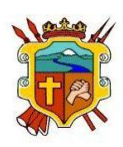

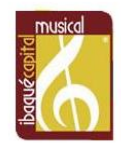

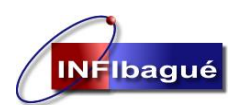

**INSTITUTO DE FINANCIAMIENTO, PROMOCION Y DESARROLLO DE IBAGUÉ INFIBAGUE**

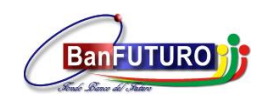

**NIT: 890.700.755-5**

## <span id="page-26-0"></span>9. Definición Radicaciones Externas

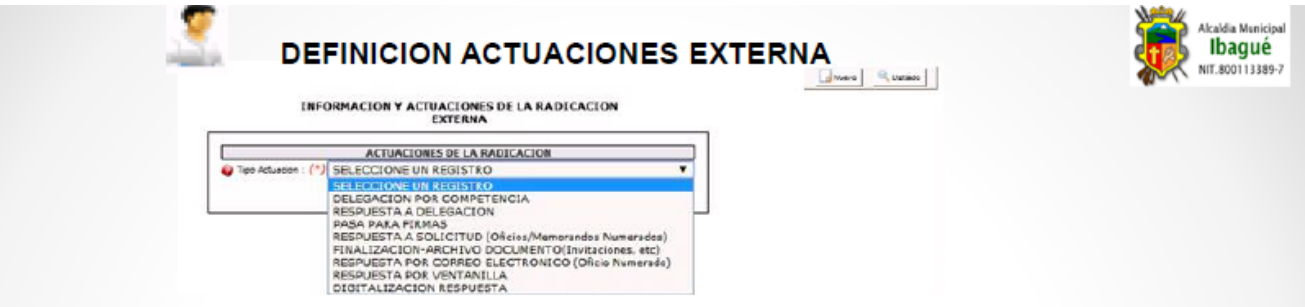

Delegación por Competencia (Esta actuación es utilizada para delegar dentro de la unidad administrativa la persona va a dar manejo a la radicación. Para realizar esta actuación se debe seleccionar el nombre del funcionario a quien se va a entregar el documento y se debe colocar la un dato informativo ò aclarativo en el campo Actuación)

Respuesta a Delegación (Actuación de control, es decir sirve para proyectar una respuesta sobre una radicación donde es el director o secretario de la Unidad Administrativa quien define si la respuesta proyectada es acorde a lo solicitado dentro de la misma o no. En esta parte de la actuación se selecciona el nombre del funcionario a quien se le está entregando dicha proyección y se debe colocar dato informativo o aclarativo en el campo Actuación)

Pasa Para Firma (Actuación de Control, esta es usada cuando se proyecta una respuesta y se pasa a la firma del director o funcionario autorizado. Se debe colocar dato informativo o aclarativo en el campo Actuación)

Respuesta a Solicitud - Oficio Numerado (Esta actuación es Utilizada cuando se va a Numerar un oficio de Respuesta. Se debe colocar dato informativo o aclarativo en el campo Actuación y se selecciona el tipo de Correo por donde se va a dar salida a dicha respuesta es decir. "Postexpress = Para los documentos enviados a Ibagué, Ciudades y Municipios cercanos a Ibagué " "Certificado= Para la correspondencia externa enviada a Ciudades Lejanas a Ibagué y Veredas")

Finalización - Archivo Documento (Es utilizado para finalizar las radicaciones de Carácter informativo ò documento que no retornan respuesta y son asignadas a las unidades Administrativas)

Respuesta Por Correo Electrónico - Oficio Numerado (Esta actuación es Utilizada cuando se va a Numerar un oficio de Respuesta y los cuales se van a enviar por este medio (Correo Electrónico).

Respuesta por Ventanilla (Opción utilizada para amarrar los documentos que cuentan con numeración propia o pre impresa. Al igual que para los documentos que se deben desatrazar del sistema. Por esta selección se debe colocar un dato aclarativo o informativo de acuerdo a la respuesta que se de en el campo de Actuación al igual que el Numero de Documento y Fecha de Respuesta del mismo en los campos destinados para esto.)

Digitalización de Respuesta (Actuación que Permite cargar la imagen de la respuesta que se dio. Preferiblemente cargar PDF.)

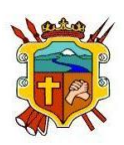

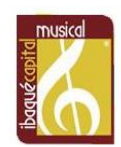